# Quiz con Moodle

versione Moodle 1.9.16+ (Build: 20120127)

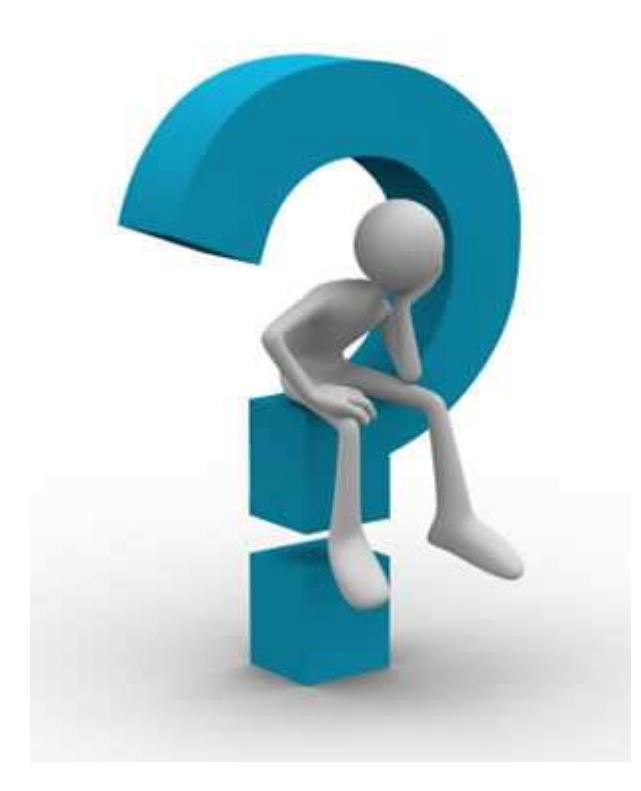

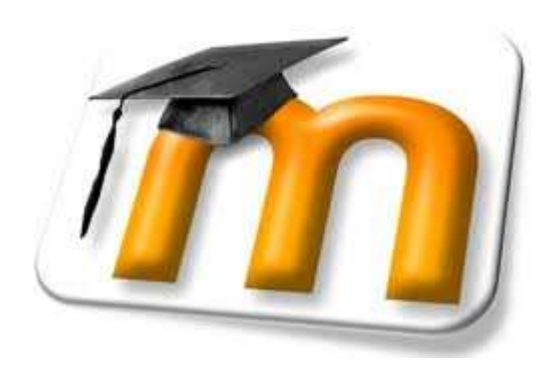

rev mar 2012

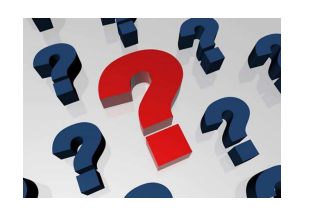

Quiz in moodle  $\rightarrow$  partiamo dal risultato finale che vogliamo ottenere utilizzando alcune delle principali funzionalità del quiz incorporato in Moodle

# Domande in questo quiz

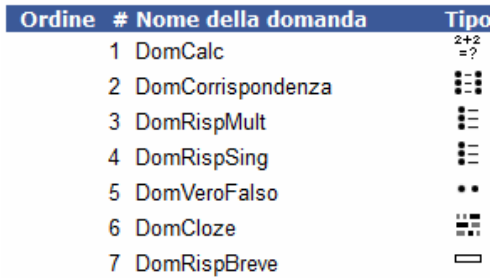

# Aspetto finale del quiz

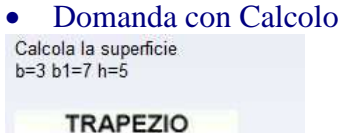

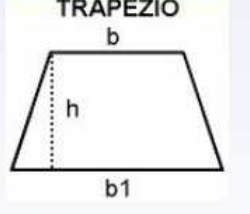

#### Risposta:

• Domanda con corrispondenze Abbina correttamente città e regioni

#### Veneto

Lombardia

# • Domanda con risposte multiple<br>Individua quali delle seguenti figure sono figure piane

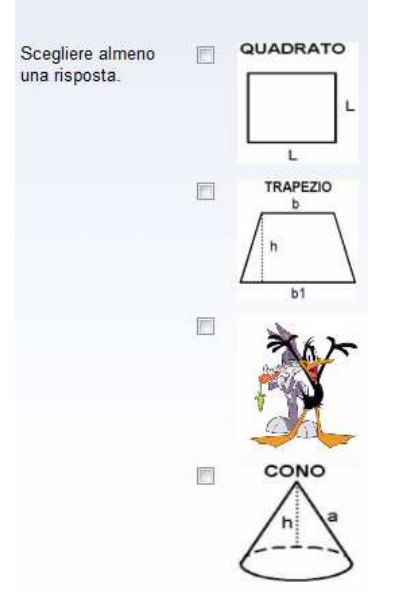

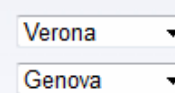

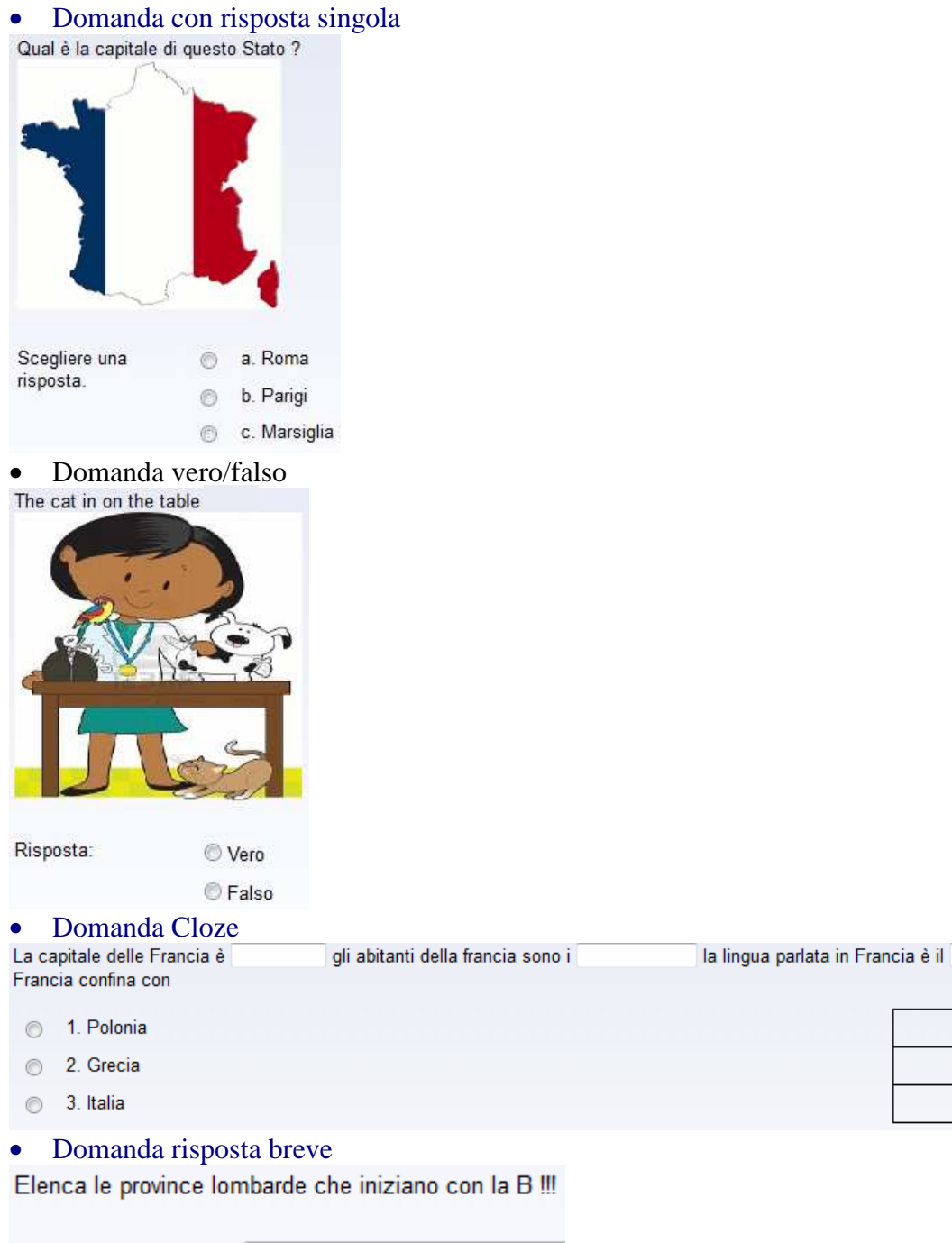

∐. Ia

Risposta:

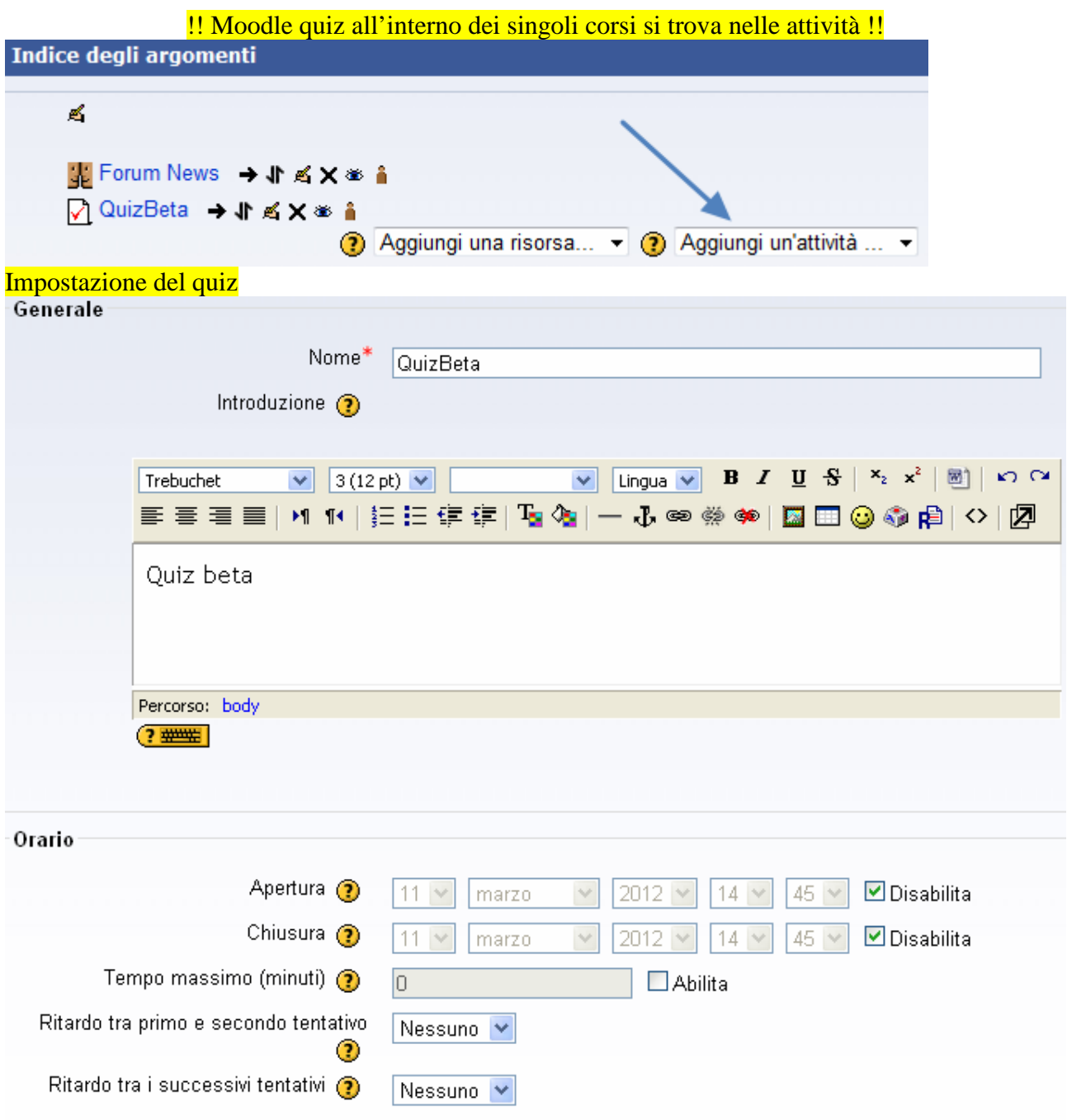

## Tempo massimo

Per default, i quiz non hanno un tempo massimo per rispondere, per dare allo studente tutto il tempo necessario a completare il quiz stesso.Se si specifica un tempo massimo, per assicurare che i quiz siano completati in questo intervallo di tempo, questo è quello che succede: Il supporto Javascript nel browser è obbligatorio - questo permette al timer di lavorare correttamente; E' mostrata una finestrella con il timer che esegue un conto alla rovescia; Quando il tempo scade, il quiz viene salvato automaticamente con qualunque risposta che è stata scritta fino a qual momento;Se uno studente cerca di imbrogliare e fa passare più di 60 secondi oltre il tempo assegnato, il quiz è automaticamente valutato zero

#### Ritardo tra primo e secondo tentativo

Se si imposta questo ritardo, lo studente deve aspettare il tempo definito prima di riprovare a rispondere al quiz dopo il primo tentativo.

## Ritardo tra i successivi tentativi

Se si imposta questo ritardo, lo studente deve aspettare il tempo definito prima di riprovare a rispondere al quiz la terza volta o le successive.

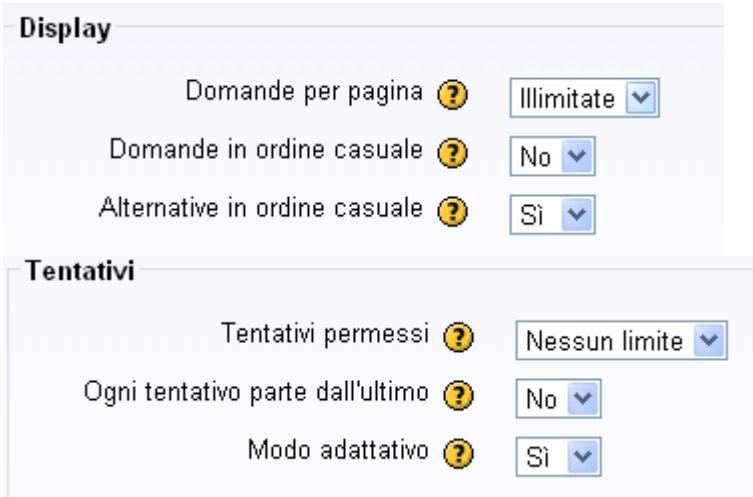

#### Ogni tentativo parte dall'ultimo

Se sono consentiti tentativi multipli di risposta e questa opzione è impostata aSI, ogni nuovo tentativo conterrà i risultati del tentativo precedente. Questo permetterà in ogni caso di completare il quiz dopo i vari tentativi. Invece, per mostrare un quiz ogni volta come nuovo, selezionare l'impostazione NO

#### Modo adattativo

Se si sceglie SI per questa opzione, lo studente avrà la possibilità di rispondere più volte a una domanda anche all'interno dello stesso tentativo di risposta al quiz. Così, per esempio, se la risposta di uno studente è 'sbagliata' lo studente avrà la possibilità di riprovare immediatamente. Comunque di solito, per ogni tentativo fallito, sarà sottratta una penalità dal punteggio dello studente (la penalità è determinata dal 'fattore di penalità' definito per ogni domanda e deciso dalla opzione successiva).Nel modo adattativo per ogni domanda viene mostrato un ulteriore pulsante 'Invia'. Se lo studente clicca su tale pulsante la risposta alla specifica domanda viene valutata e viene mostrato il punteggio ottenuto. Se la domanda è di tipo adattativo, allora questa viene mostrata nel suo nuovo stato che tiene conto della risposta dello studente e, nella maggior parte dei casi, chiederà un'ulteriore risposta. Nelle domande adattative più semplici il nuovo stato può differire solamente nel feedback che chiede allo studente di riprovare ancora; nelle domande più complesse anche la domanda e perfino gli elementi interattivi possono cambiare.

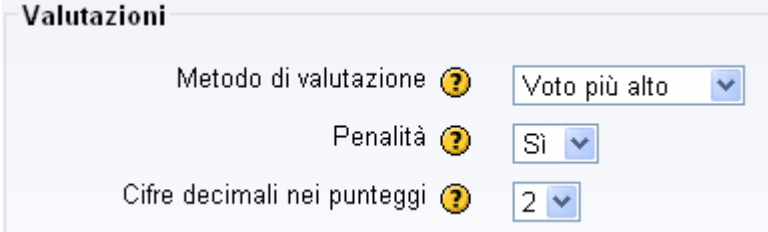

## Metodo di valutazione

Quando sono permessi più tentativi di risposta, vi sono diversi modi di usare i voti intermedi per calcolare il voto finale di uno studente per il quiz.

Voto più alto

Il voto finale è il più alto (il migliore) di quelli ottenuti nei vari tentativi.

Voto medio

Il voto finale è la media aritmetica dei voti ottenuti nei vari tentativi.

Primo tentativo

Il voto finale è quello ottenuto al primo tentativo (gli altri tentativi sono ignorati).

Ultimo tentativo

Il voto finale è quello ottenuto all'ultimo tentativo.

#### **Penalità**

Se un quiz è eseguito in modo adattativo, lo studente, in seguito ad una risposta errata, può ritentarlo. In questo caso, per ogni risposta errata, si può volere applicare una penalità che sia sottratta dal punteggio finale della domanda. L'ammontare della penalità è impostato individualmente per ogni domanda, durante l'impostazione della stessa. Questa opzione ha effetto solamente se il quiz è di tipo adattativo.

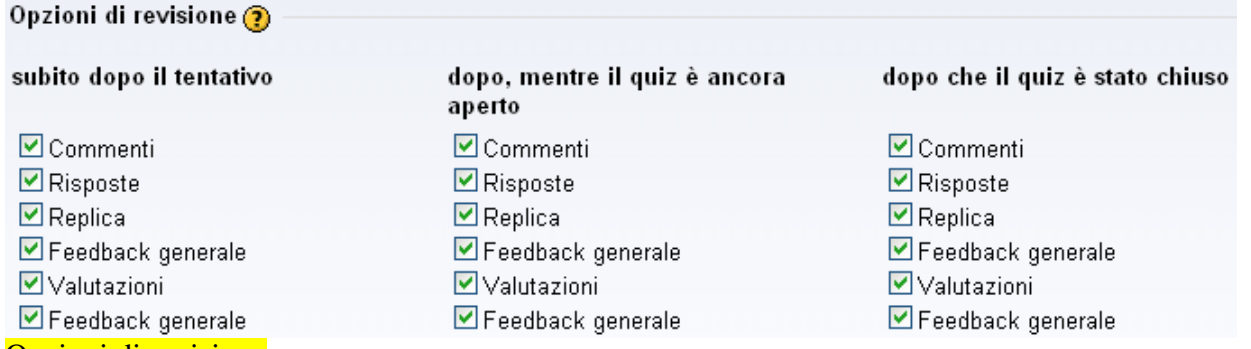

#### Opzioni di revisione

Queste opzioni controllano quali informazioni gli utenti possono vedere quando esaminano i tentativi effettuati o osservano i riepiloghi dei quiz:

**subito dopo il tentativo** significa entro i prossimi due minuti da quando il tentativo è stato completato e l'utente ha cliccato sul pulsante 'Invia tutto e termina'.

**dopo, mentre il quiz è ancora aperto** significa dopo il precedente, e prima della data di chiusura del quiz. **dopo che il quiz è stato chiuso** significa dopo la data di chiusura del quiz. Se il quiz non ha una data di chiusura, questo stato non è mai raggiunto.

Le informazioni visualizzabili sono:

**Commenti** - sono le frasi eventualmente aggiunte dal docente, manualmente, per ogni risposta

**Risposte** - sono le risposte corrette

**Repliche** - sono le frasi predefinite in funzione delle singole risposte

**Feedback generale** - è il commento che può essere scritto per ogni domanda indipendente dalla risposta data alla domanda

**Valutazioni** - sono i valori numerici programmati per il punteggio accompagnati dalle risposte Giusto, Sbagliato, Parzialmente corretto

**Feedback complessivo** - è il commento che può essere predefinito in funzione della correttezza o meno della risposta data o è il commento, a livello di intero quiz, eventualmente programmato nell'impostazione dello stesso e legato a più soglie percentuali di risultato

Ma attenzione: se è definito Metodo adattativo = Si, Commenti, Repliche, e Valutazioni compariranno sempre.  $C1$  and  $772$ 

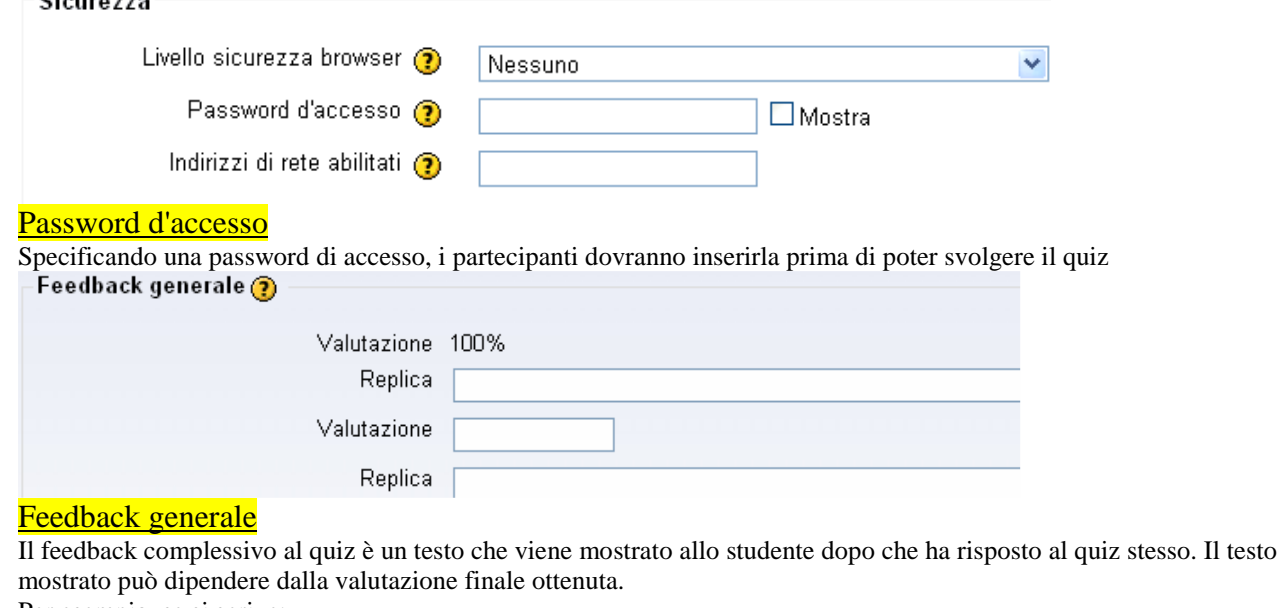

Per esempio, se si scrive:

Valutazione: 100%

Feedback: "Molto bene"

Valutazione: 40%

Feedback: "Ripassa il programma di questa settimana"

... Valutazione: 0%

Salva e torna al corso Salva e visualizza Annulla

Salva e visualizza permette di definire la struttura-domande (e di crearne di nuove)

Le domande possono essere individuate all'interno del deposito domande e combinate in modo da ottenere la versione del quiz adeguate alle necessità

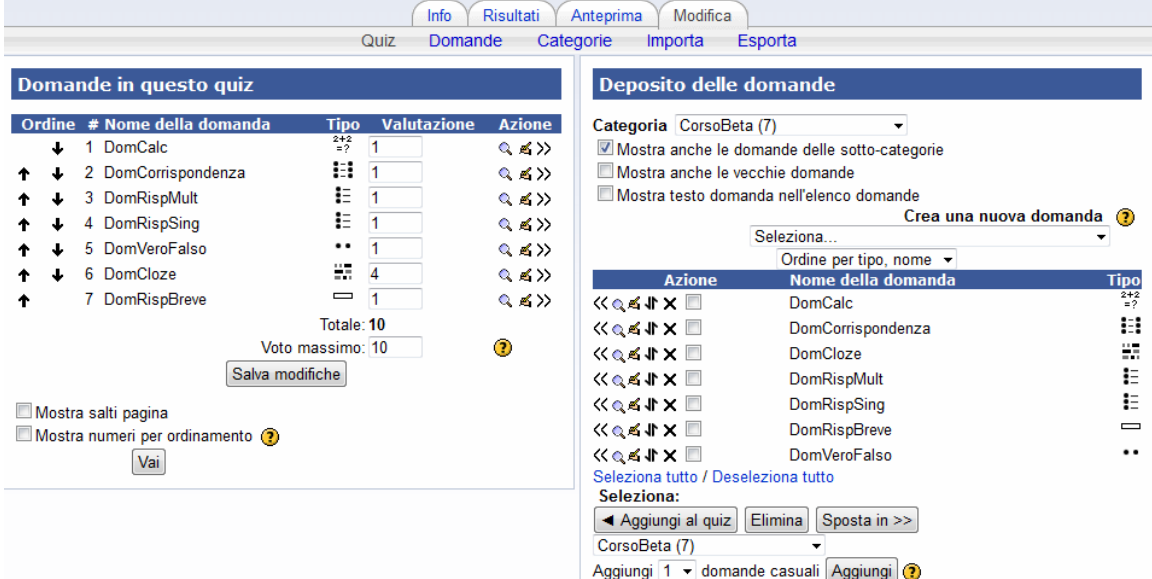

# Voto massimo

Il voto massimo impostato per un quiz è quello rispetto al quale tutti gli altri voti sono proporzionati.Per esempio, si potrebbe impostare il massimo voto a 20, perché il quiz vale il 20% dell'intero corso.Anche se ci sono 10 domande nel quiz che valgono un totale di 50 punti, tutti i punteggi su 50 saranno "riproporzionati" al massimo voto del quiz, che è 20.

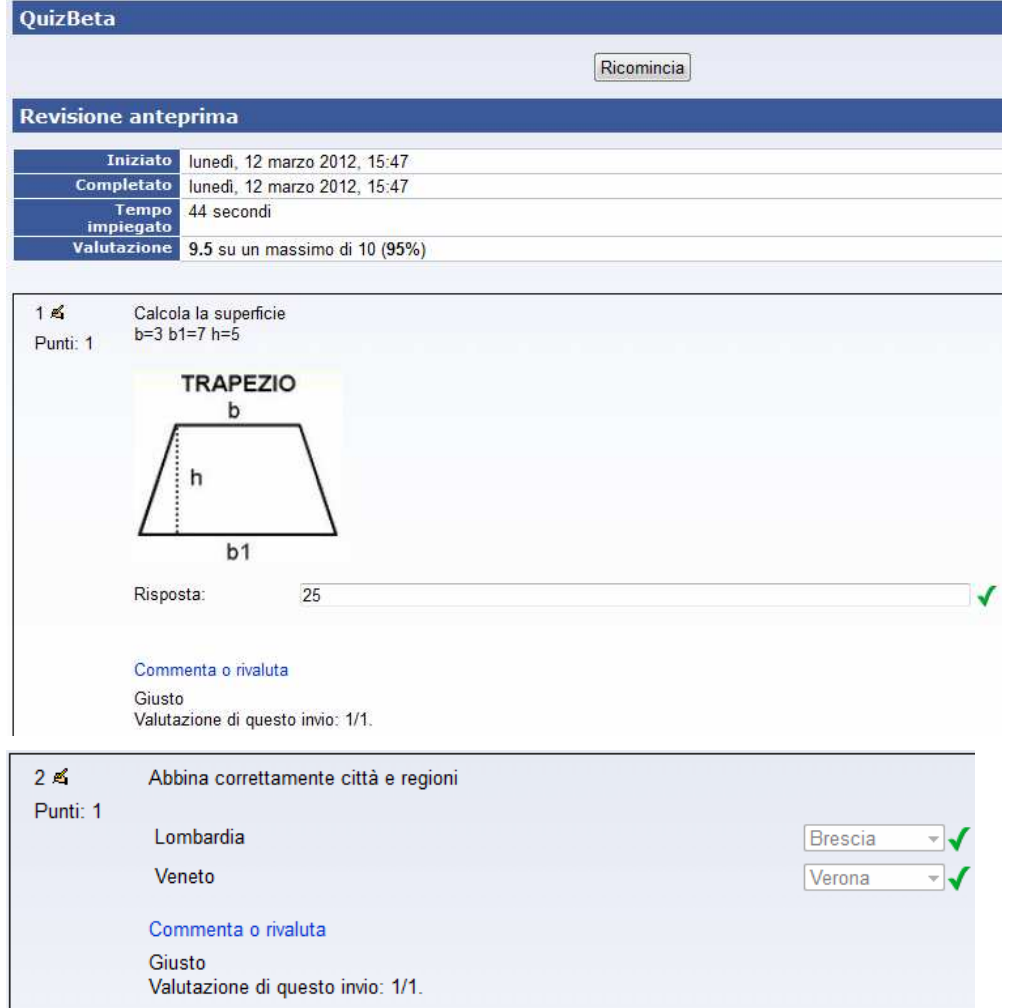

Prova quiz (è possibile provare il quiz attraverso la modalità anteprima)

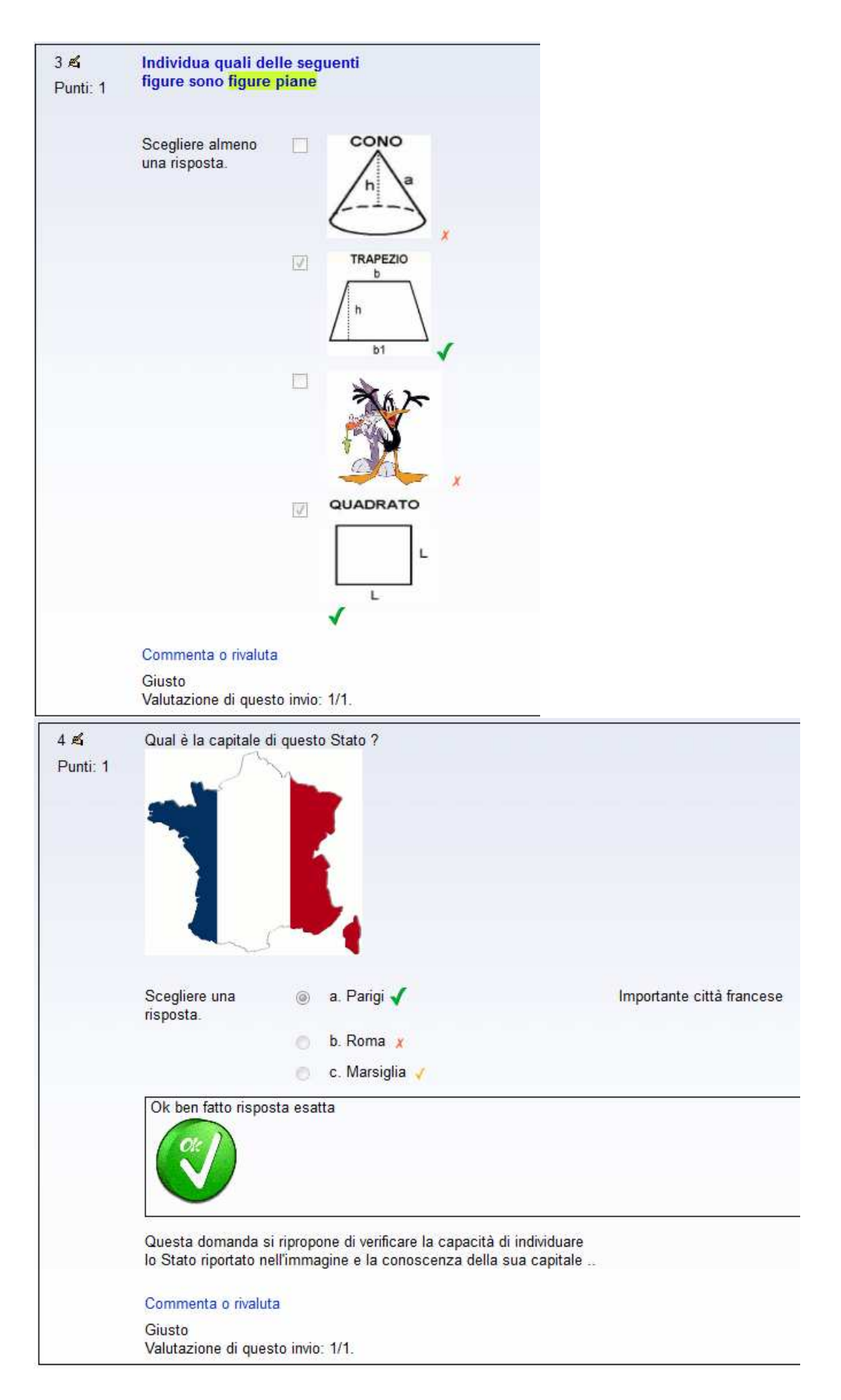

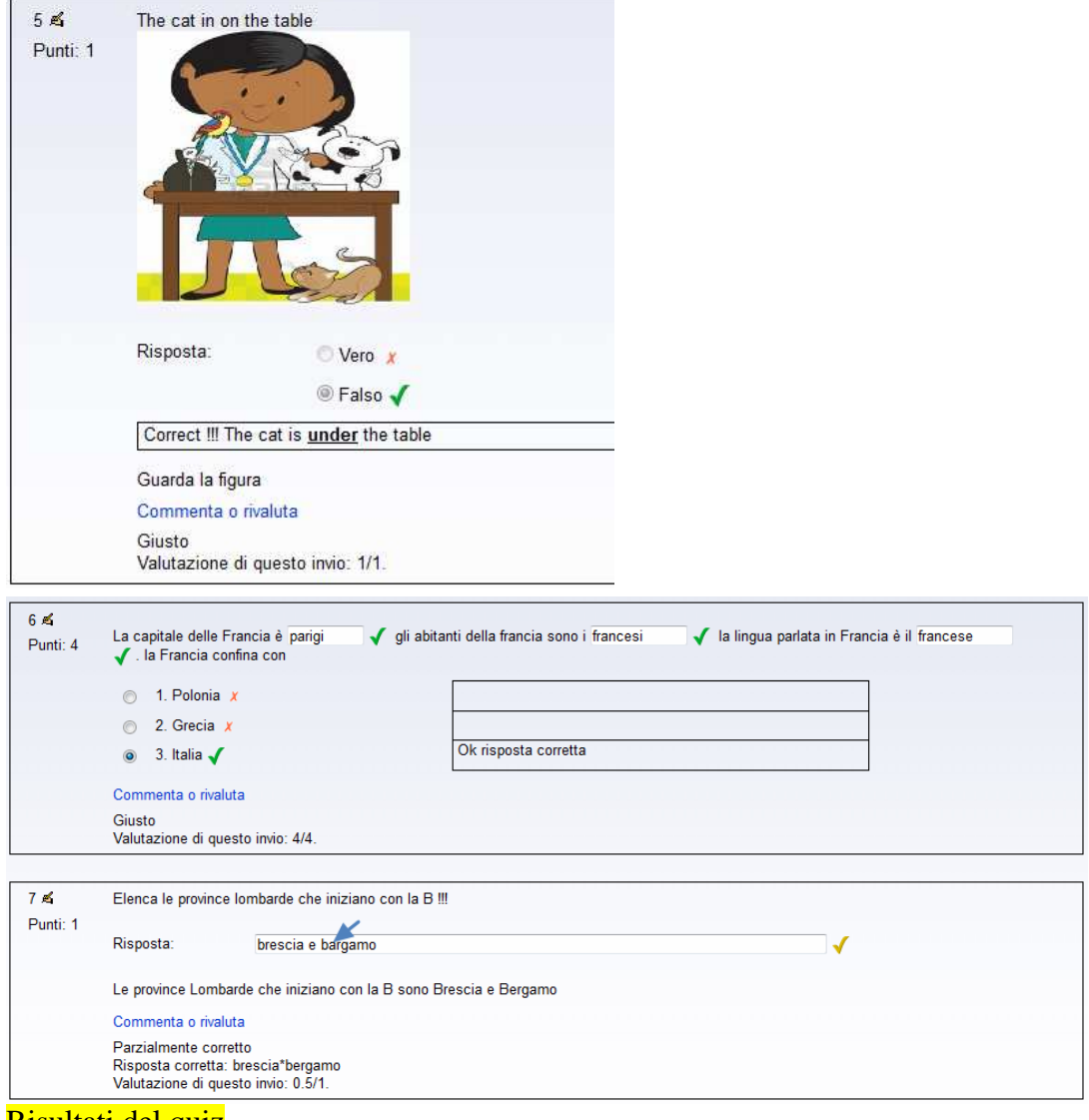

# Risultati del quiz

studente

Riepilo

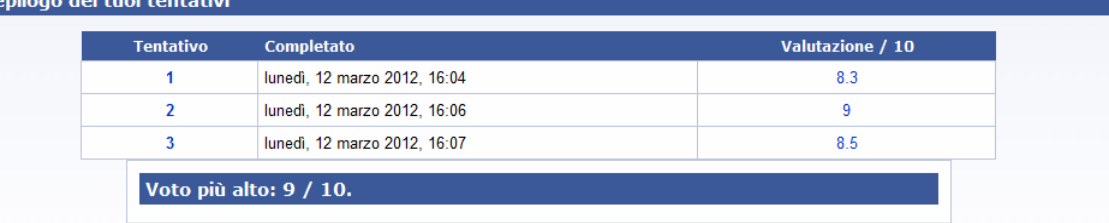

docente

Tentativi: 3

Visualizzazione dei tentativi valutati e non valutati per ciascun utente. Il tentativo valutato, per ogni utente, è evidenziato. Il metodo di valutazione usato per questo quiz<br>è Voto più alto.

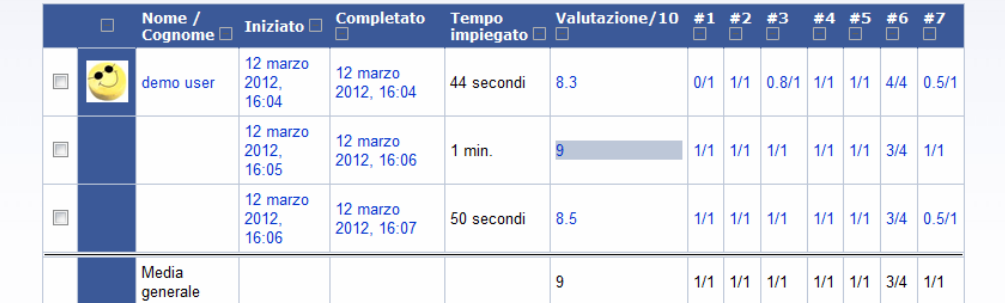

#### Analisi dei risultati

La tabella seguente presenta i risultati dei quiz in una forma idonea all'analisi e alla determinazione del comportamento di ogni domanda nel processo di valutazione. I parametri statistici utilizzati sono calcolati come spiegato nella teoria classica dei test.

#### Indice di Facilità (%giuste IF)

Questa è una misura di quanto facile o difficile è una domanda per i candidati. E' calcolata come segue: IF =  $(X_{\text{median}} / X_{\text{max}})$  dove  $\bar{X}_{\text{media}}$  è il voto medio ottenuto da tutti i candidati che hanno risposto alla domanda, e  $X_{\text{max}}$  è il voto massimo ottenibile.Se le domande possono essere distribuite dicotomicamente tra categorie corrette/errate, questo parametro coincide con la percentuale di utenti che hanno risposto correttamente alla domanda.

#### Deviazione Standard (DS)

Questo parametro misura la dispersione dell'insieme delle risposte. Se tutti i candidati danno la stessa risposta, allora DS=0. DS è calcolata come la deviazione standard statistica dei punteggi per ogni domanda particolare.

#### Indice di Discriminazione (ID)

Questo indicatore fornisce la capacità di massima di ogni domanda di distinguere i candidati più capaci da quelli meno capaci. Il parametro è calcolato dividendo dapprima tutti i candidati in tre gruppi sulla base del punteggio complessivo ottenuto. Quindi è calcolata la media dei punteggi del gruppo migliore e la media di quelli del gruppo peggiore e determinata la differenza delle medie. L'espressione matematica è:

ID =  $(X_{\text{migliori}} - X_{\text{peggiori}})/N$  dove  $X_{\text{migliori}}$  è la somma del credito parziale (risultato-ottenuto/massimo-ottenibile) ottenuto per questa domanda dal terzo di studenti che hanno avuto i punteggi più alti all'intero quiz (cioè il numero di risposte corrette in questo gruppo), e Xpeggiori è l'analoga somma per gli studenti del terzo con i punteggi più bassi.Questo parametro può avere valori tra +1 e -1. Se l'indice va sotto 0.0 significa che hanno risposto correttamente alla domanda più studenti deboli che studenti forti. Queste domande dovrebbero essere scartate perché poco significative. Infatti riducono l'accuratezza del punteggio complessivo del quiz. Coefficiente di Discriminazione (CD)

Questa è un'altra misura del potere di separazione che può avere una domanda per distinguere studenti forti e deboli. Il coefficiente di discriminazione rappresenta la correlazione tra i punteggi della domanda e quelli dell'intero quiz. E' calcolato come: CD = Somma(xy)/ (N \* s<sub>x</sub> \* s<sub>y</sub>) dove Somma(xy) è la somma dei prodotti delle deviazioni fra i punteggi della domanda e quelli dell'intero quiz, N è il numero di risposte date a questa domanda

 $s<sub>x</sub>$  è la deviazione standard del credito parziale per questa domanda e,

s<sup>y</sup> è la deviazione standard dei punteggi del quiz nel loro complesso.

Ancora, questo parametro può avere valori tra +1 e -1. Valori positivi sono indice di domande che evidenziano gli studenti migliori, mentre valori negativi indicano domande che sono risposte meglio da studenti con un punteggio più basso. Domande con un CD negativo hanno più risposte sbagliate da studenti stagionali e così sono effettivamente una penalità a sfavore degli studenti migliori. Queste domande dovrebbero essere evitate.Il vantaggio del Coefficiente di Discriminazione rispetto all'Indice di Discriminazione è che il primo usa informazioni raccolte dall'intera popolazione degli studenti, e non solamente dal terzo migliore e dal terzo peggiore. Così questo parametro può essere più significativo per determinare il comportamento di una domanda.

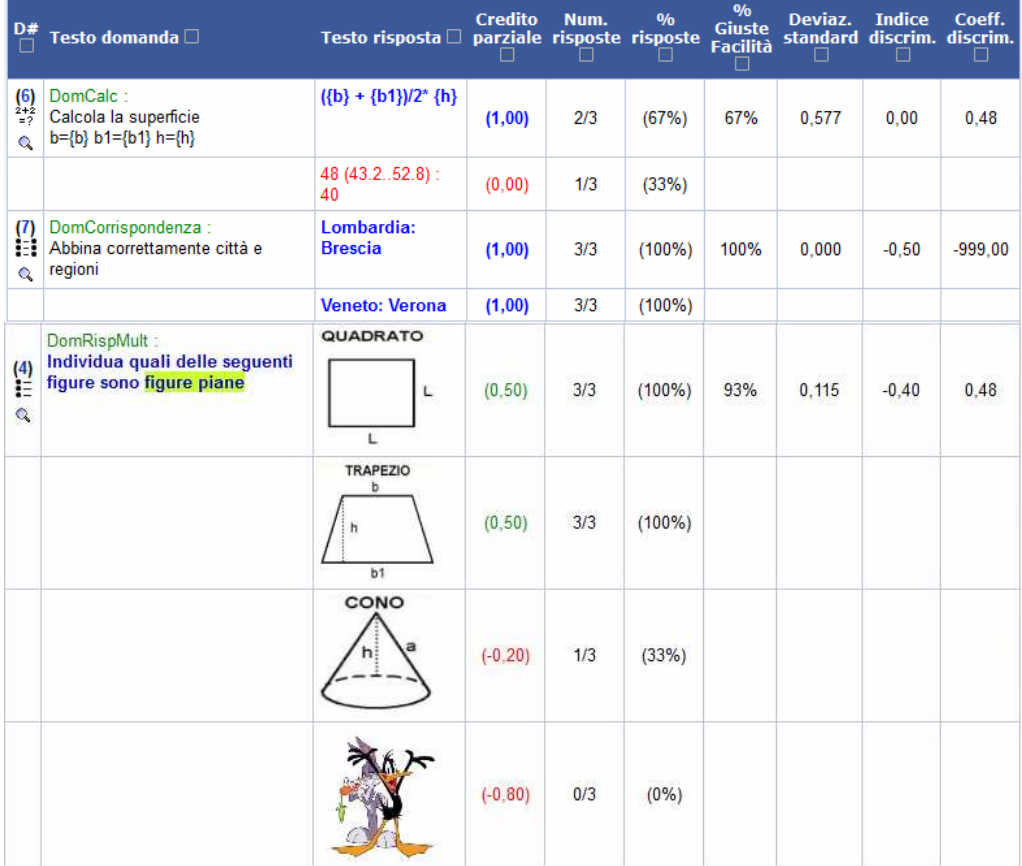

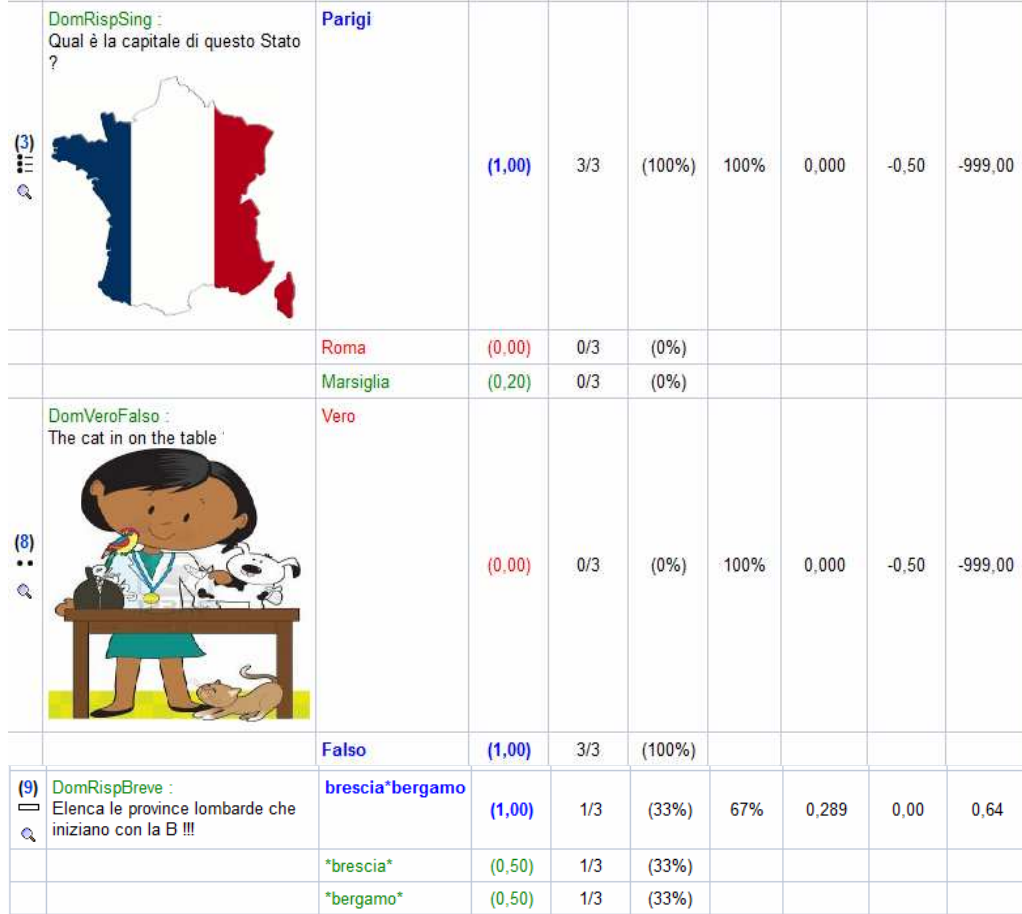

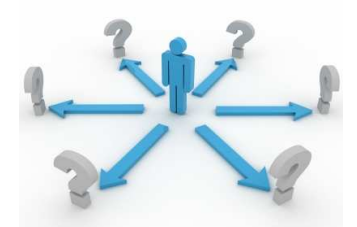

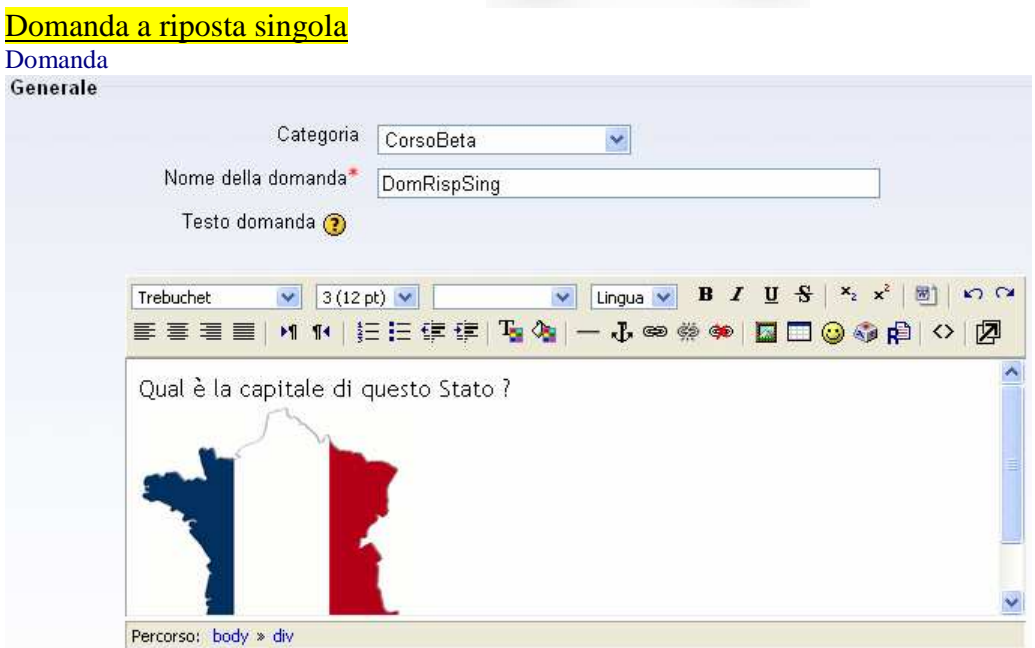

Il test della domanda può essere simple-text oppure fare riferimento a risorse multimediali che possono essere in remoto rispetto al server domande oppure locali rispetto alla piattaforma di gestione delle domande Nota gestire audio nelle domande (da forum di moodle)

In a forum, Joseph Rézeau offer this

There are various ways to insert links to media files in Moodle. You can:

- (1) insert a link which when clicked will open a new window activating your computer's default media player (e.g. quicktime, realaudio, windows media player, etc.)
- (2) OR rely on the automatic insertion of the small Flash player built-in Moodle

(3) OR both!

The Filter for multimedia must be on and Flash enabled. The HTML editor needs to be active for the question content.

In the question text, type "Listen to this sound and select your answer." Select by highlighting "this sound" Click on the Insert Web Link button Give the address of your MP3 file, either a web address or an internal address of a file located in the moodledata directory of your Moodle course. Toggle HTML source and view the result, something like this: Listen to < a href="http://moodle/file.php/2/audio/trumpet.mp3" >this sound< /a > and say what you heard. (See NOTE about filenaming below!) Now type in the rest of your question data, depending on its type (MCQ, short answer, etc.).

The result will look something like (3) in screen dump below.

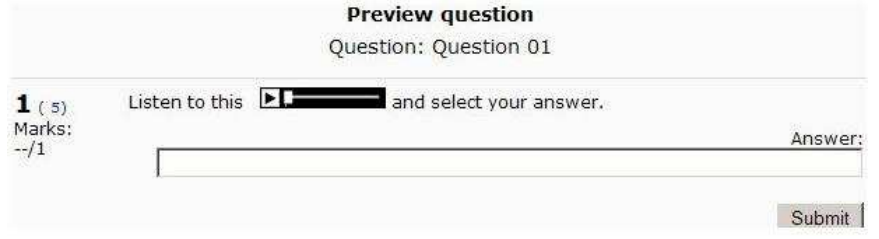

The student has a choice of using the Flash player (with its minimum buttons) or clicking on the link, which will open the computer's default media player, with all its buttons. Note: Unfortunately it would be best to give filenames to the

sounds that do NOT contain the information you are asking about.There are several ways the page viewer can see that name and see"Aha, it's a trumpet!"

(2) Method to get the Flash player only, and no link to open an external player In the question text, type "Listen to this sound xxx and say what you heard." Select xxx Click on the Insert Web Link button Give the address of your MP3 file, either a web address or an internal address of a file located in the moodledata directory of your Moodle course. Toggle HTML source and view the result, something like this: Listen to

 $\langle a \, \text{href} = \text{http://model/file.php/2/audio/trumpet.mp3" > xxx \langle a \, \rangle and say what you heard.$ 

Delete xxx The result will look something like (2) in screen dump The student can only use the Flash player.

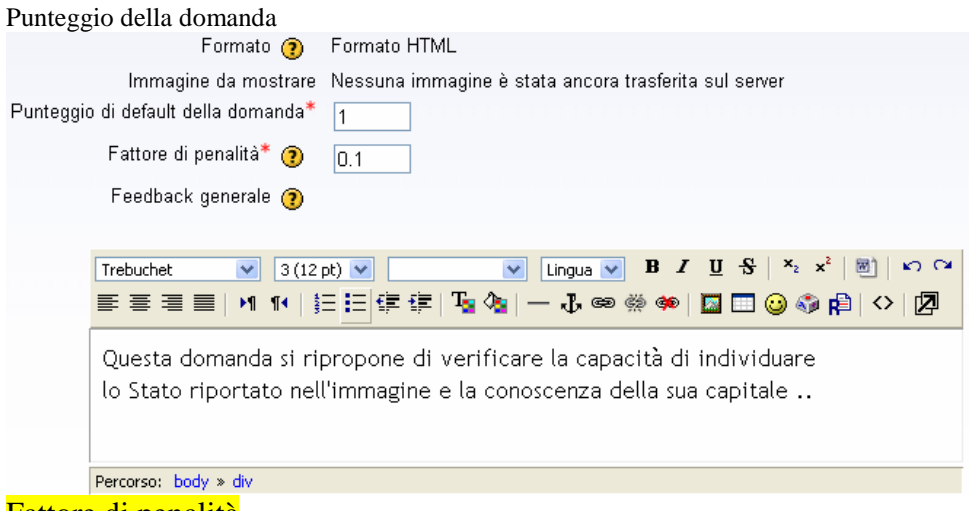

#### Fattore di penalità

Per ogni risposta errata può essere definita la frazione di punteggio raggiunto che deve essere sottratta. Questo è significativo solamente se il quiz è eseguito in modo adattativo tale per cui allo studente è permesso di rispondere più volte alla domanda. Il fattore di penalità può essere un numero tra 0 e 1. Un fattore uguale a 1 significa che lo studente deve rispondere correttamente al primo tentativo se vuole ottenere qualche punto dalla domanda in questione. Un fattore uguale a 0 significa che lo studente può provare quante volte vuole e ancora aspirare al massimo punteggio per la stessa domanda.

#### Il Feedback generale

Può essere usato per dare agli studenti qualche informazione sulla conoscenza che la domanda voleva verificare o per dare agli stessi un link a ulteriori informazioni da leggere nel caso che non abbiano capito la domanda.

Una o più alternative Una sola alternativa Alternative in ordine casuale  $\odot$  $\blacktriangledown$ Numerazione delle alternative  $|a_1, b_1, c_1, \ldots | \vee |$ 

In questo caso consideriamo una risposta singola

Alternative in ordine casuale: Se questa opzione viene impostata a "Si", ogni volta che lo studente inizia un tentativo di risposta al quiz contenente questa domanda, l'ordine delle risposte possibili viene mischiato casualmente - ammesso che l'impostazione del Quiz "Alternative in ordine casuale" sia "Si"

#### Risposte

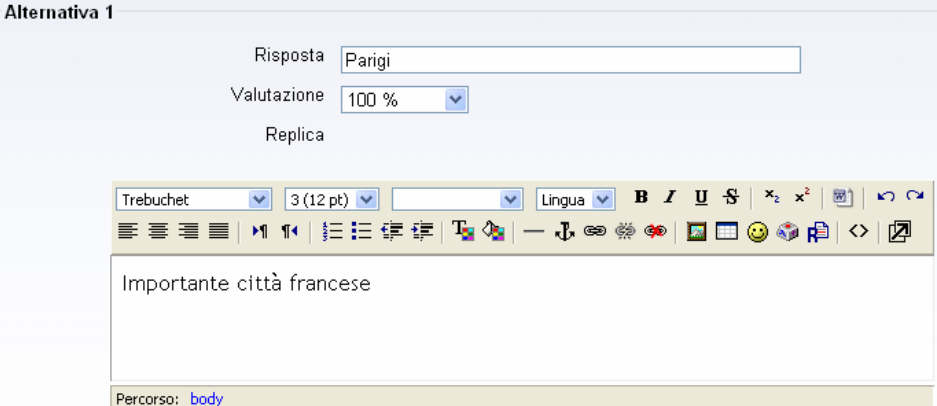

La valutazione è in percentuale rispetto al punteggio complessivo. **Solitamente su domande a risposta singola le risposte sono mutuamente esclusive con una sola corretta**. E' possibile fare anche una valutazione di correttezza parziale della domanda. Nell'esempio di prima è richiesto il riconoscimento iconografico dello stato e la conoscenza della sua capitale. Potrei dare 100% alla risposta Parigi e potrei dare una percentuale inferiore alla risposta Marsiglia (riconoscimento dello Stato ma non conoscenza della capitale)

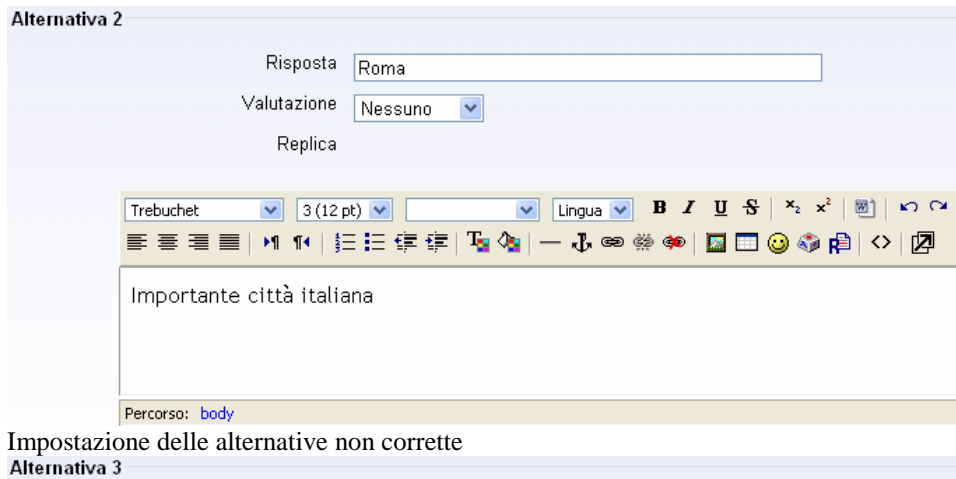

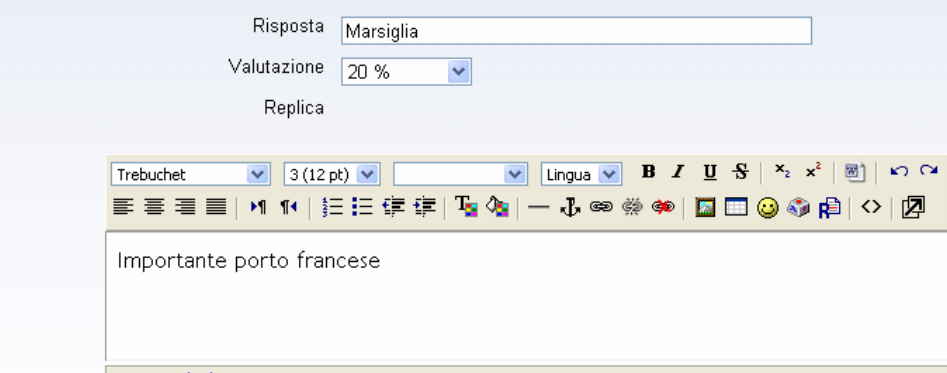

Percorso: body

Impostazione della risposta con alcuni elementi di correttezza (es. ho riconosciuto lo Stato ed attribuisco il 20% del punteggio) Feedback

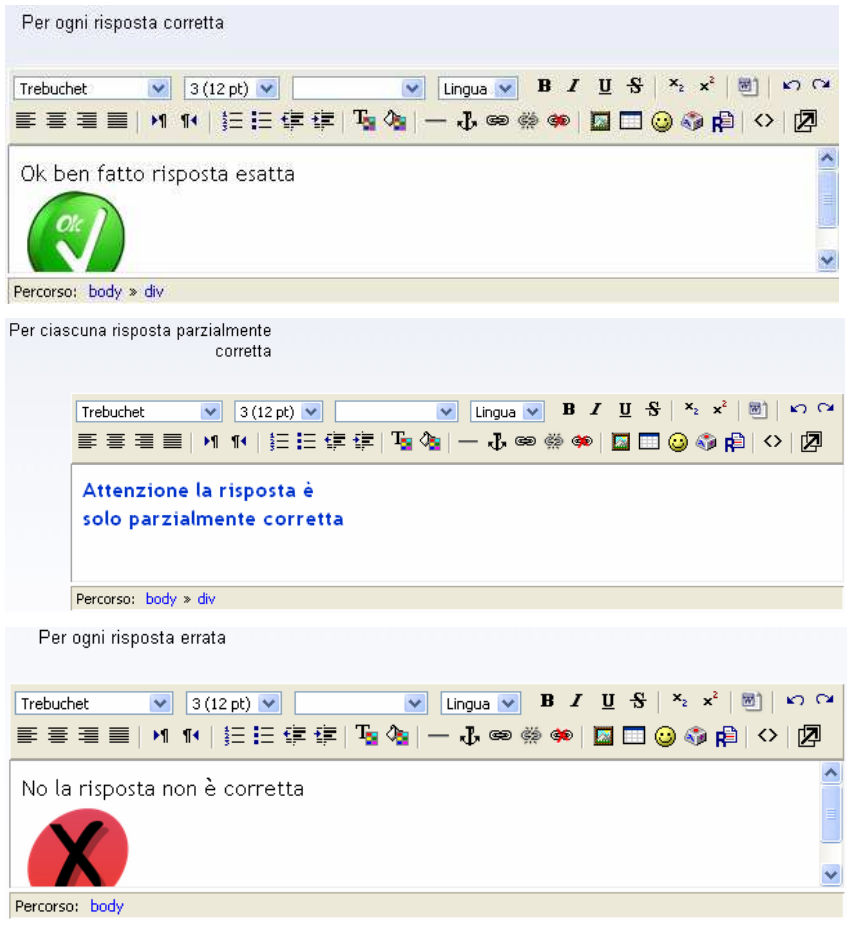

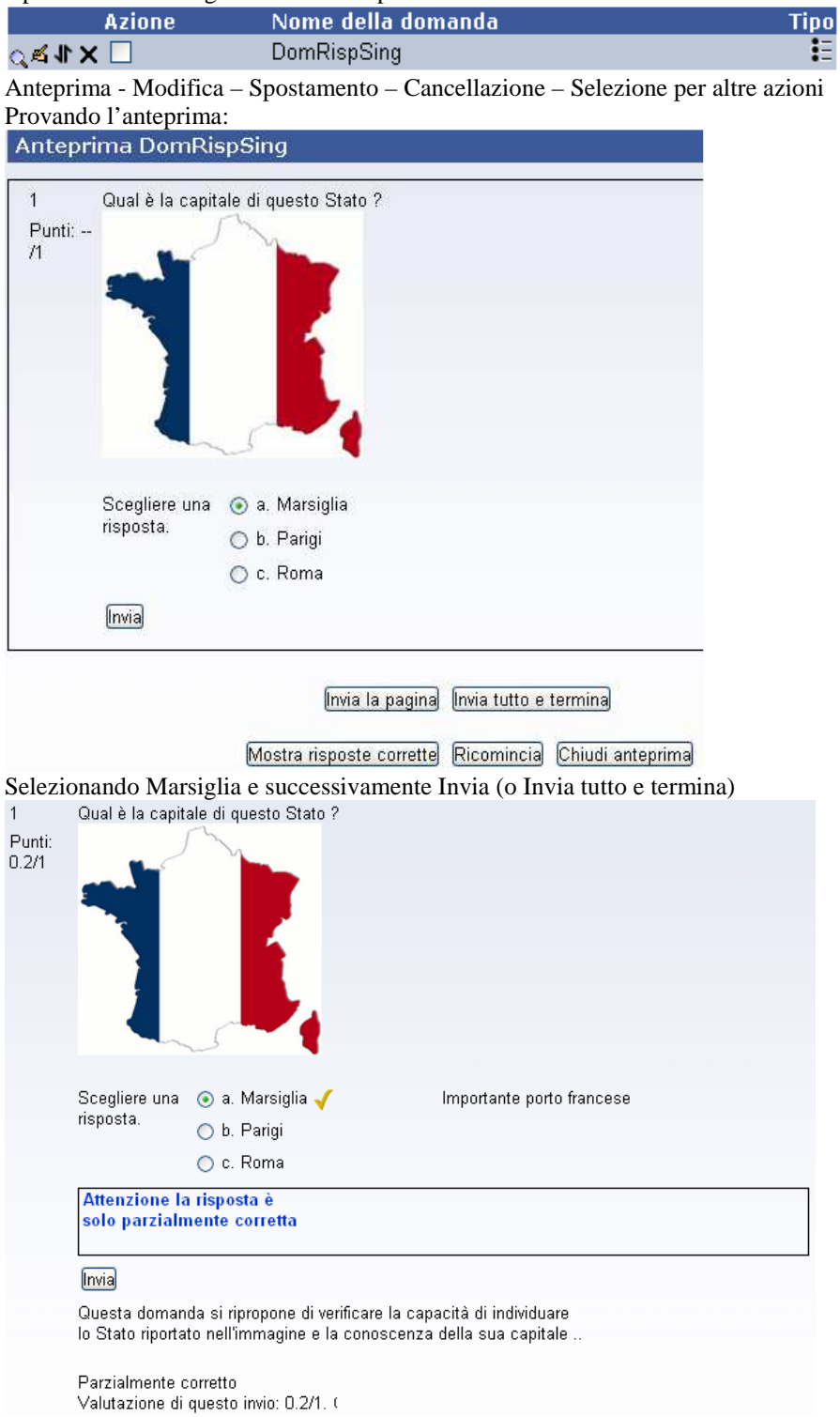

Operazioni sulla singola domanda dopo la creazione

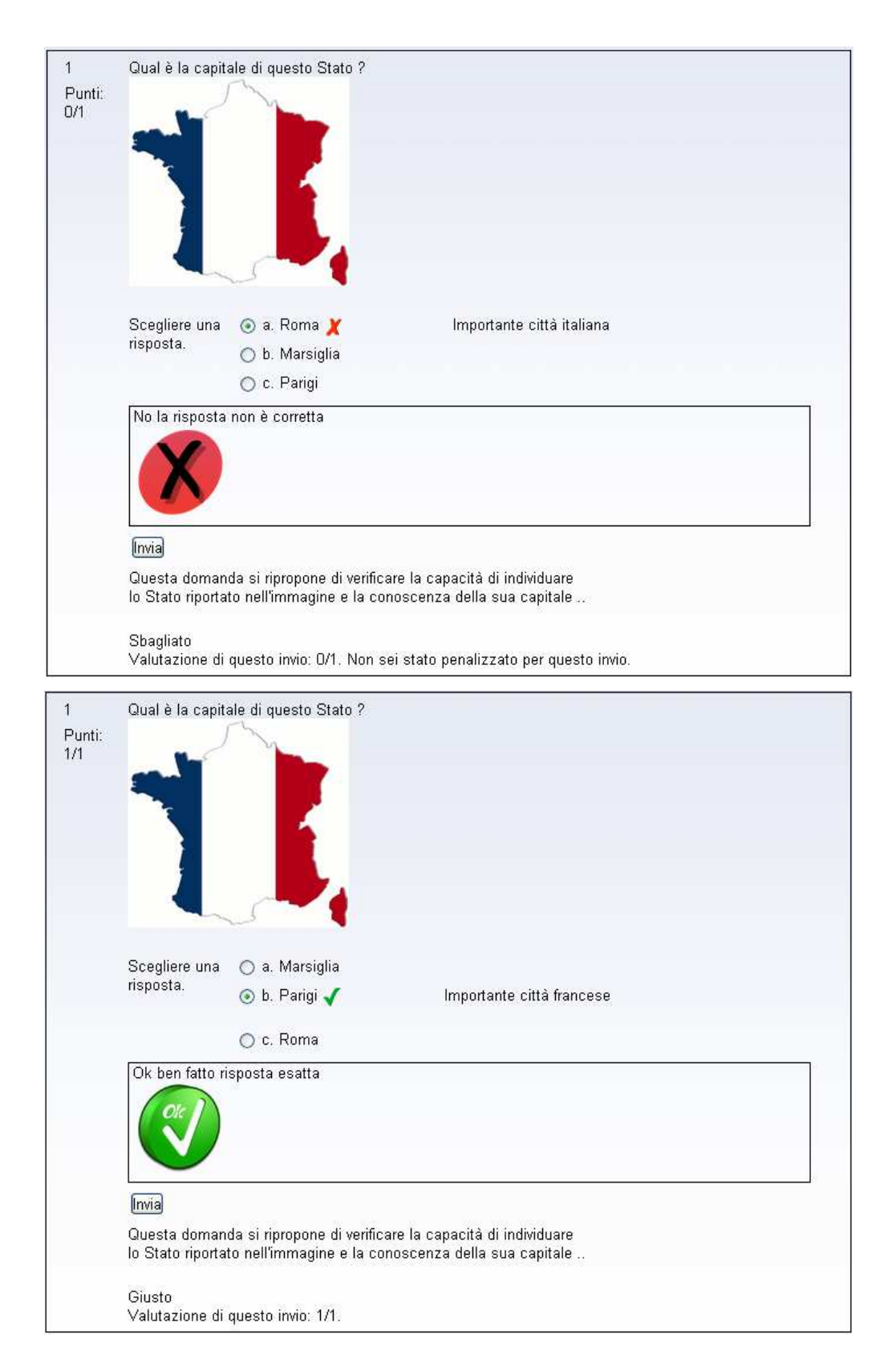

## Domanda a riposta multipla

(si tralasciano i chiarimenti relativi alle opzioni comuni con altre domande)

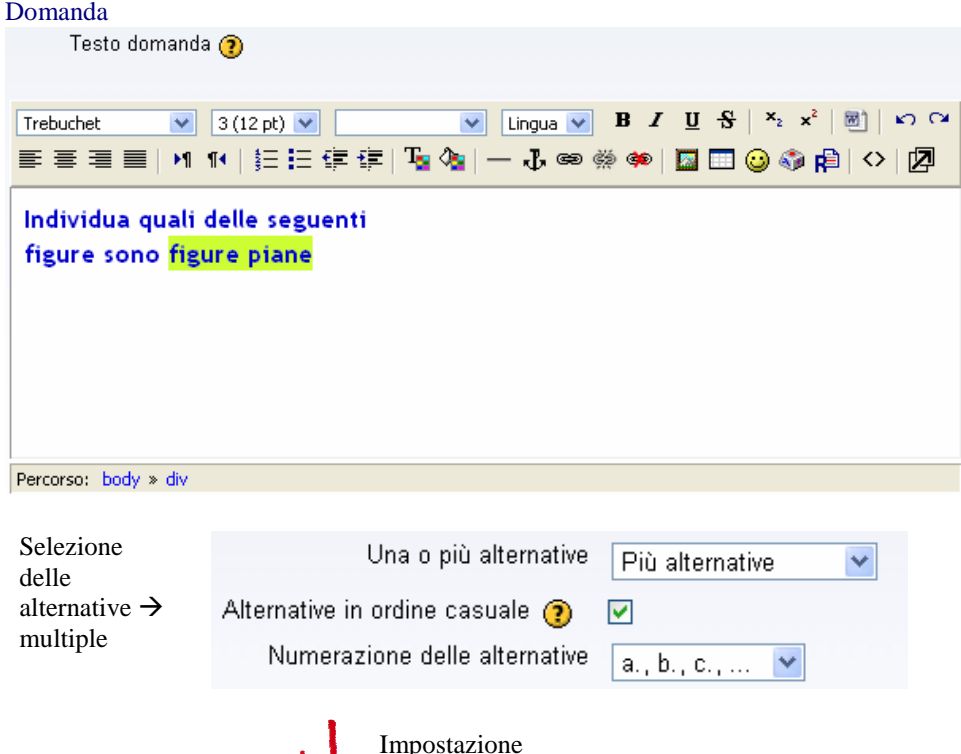

**ITENTION** punteggio

Possiamo partire la due capisaldi:

OCon la selezione di tutte e solo le risposte esatte, il punteggio è il 100% del punteggio attribuibile alla domanda. Le risposte corrette possono avere anche peso percentuale diverso in base alla difficoltà ma la sommatoria delle risposte corrette deve arrivare a 100%.

 Nessuna selezione o la selezione di tutte le risposte porta ad un punteggio pari allo 0%. E' possibile penalizzare maggiormente una risposta palesemente errata e riconoscibile rispetto ad una errata con elementi di non chiara riconoscibilità. L'importante è che la sommatoria delle risposte errate sia -100%. (questo per fare in modo che la selezione di tutte le risposte – anche delle corrette porti ad un punteggio dello 0%). Il punteggio assoluto delle risposta non andrà comunque mai sotto il valore di 0.

Alternativa nella presentazione delle risposte con uso delle immagini

del

È possibile associare delle immagini alle risposte attraverso l'uso dell'HTML

<img src="http://www.itiscastelli.it/accoglienza/file.php/1/MaterialiTestBeta/quadrato.png" alt="testo" title="testo" border="0" hspace="0" vspace="0" width="90" height="90" /><br />

Esempio: 4 risposte, due corrette equipesate (50%+50%) , una errata (-20%), una palesemente errata (-80%) Alternativa 1

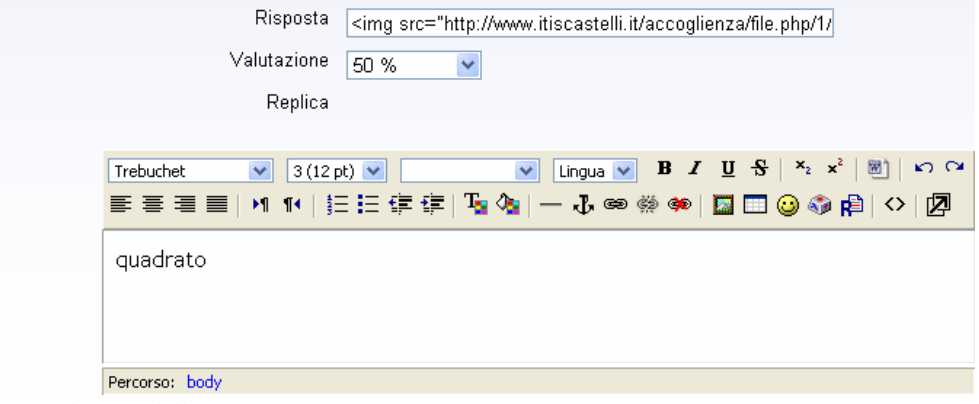

50% sul perso delle corrette

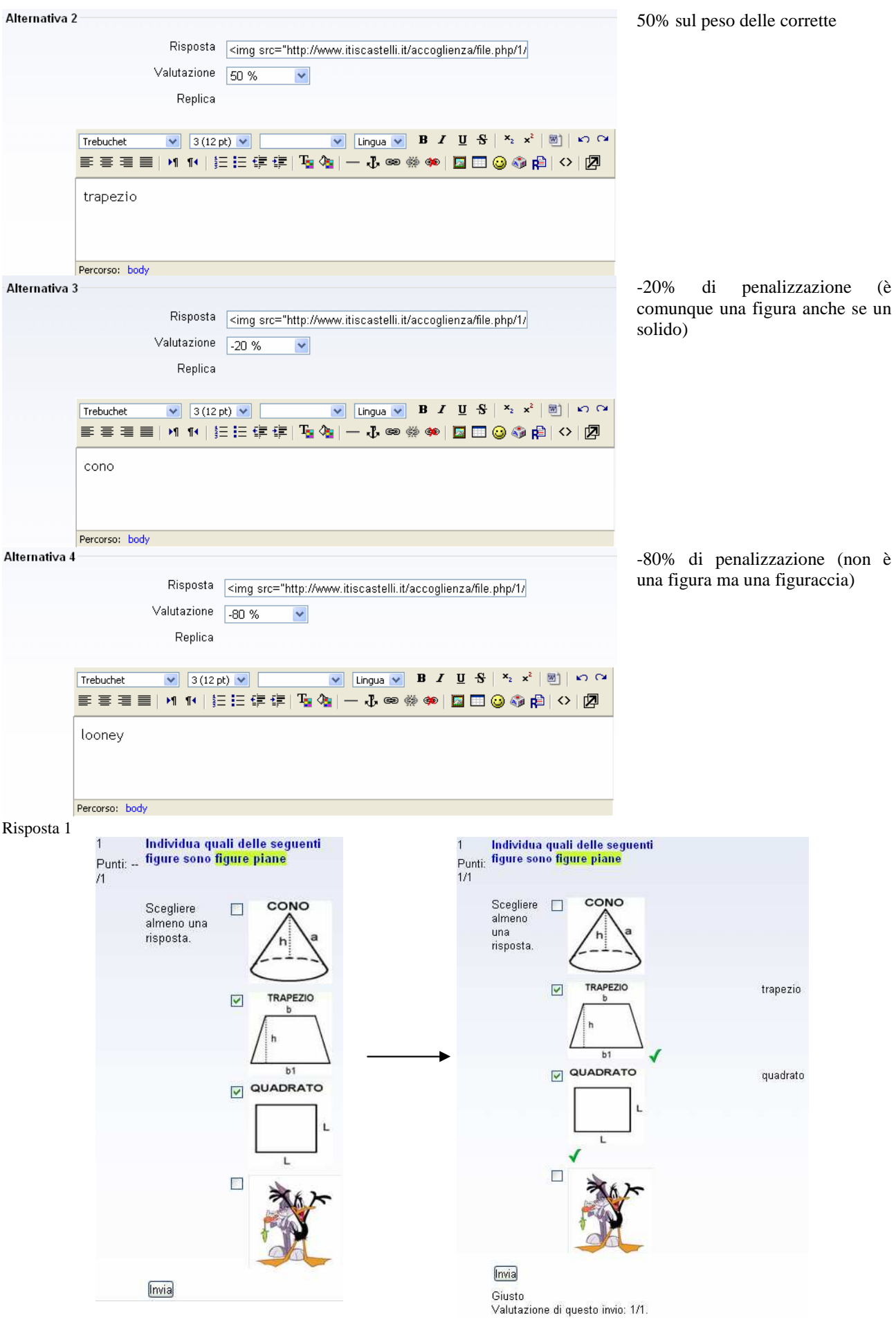

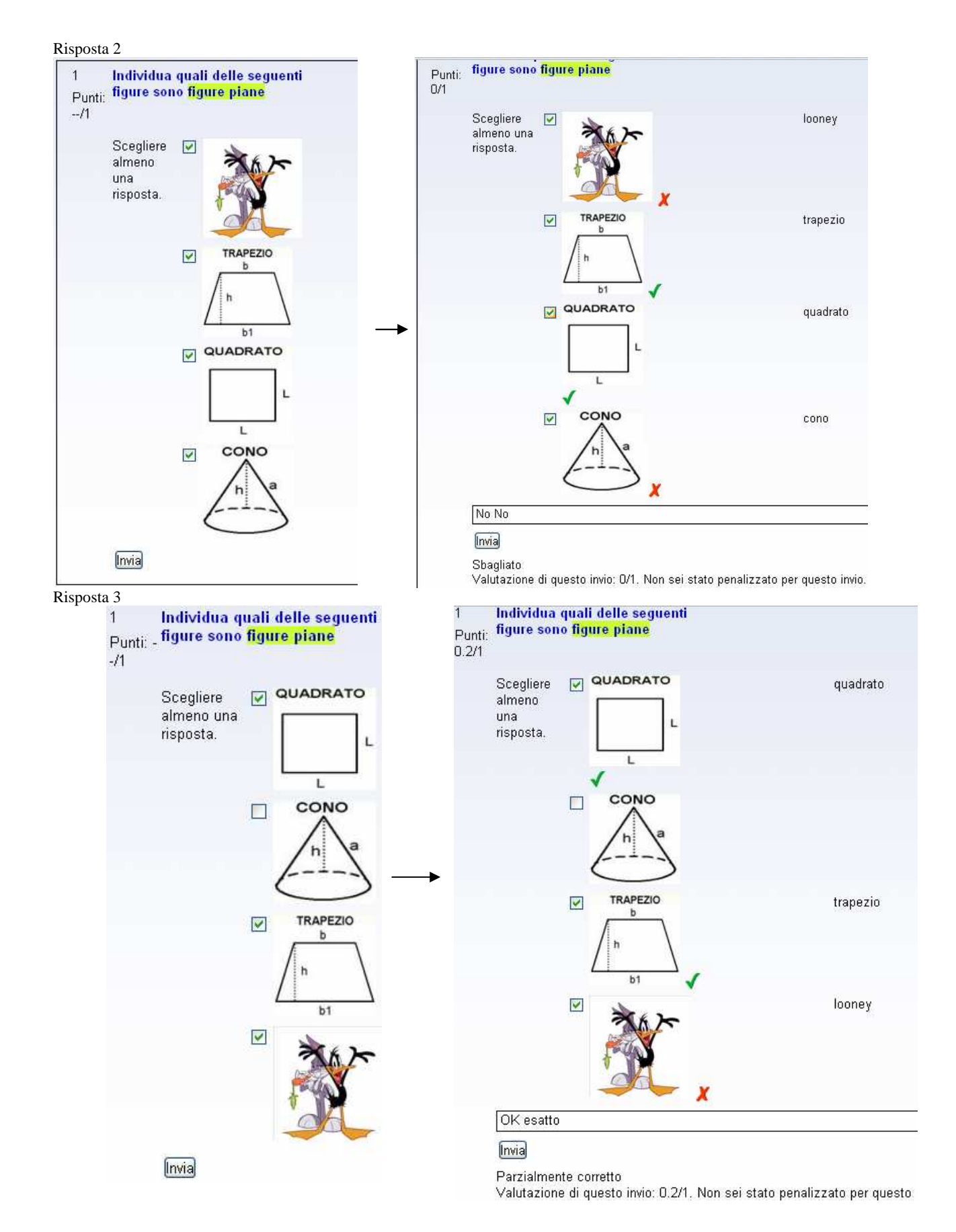

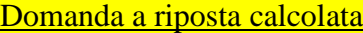

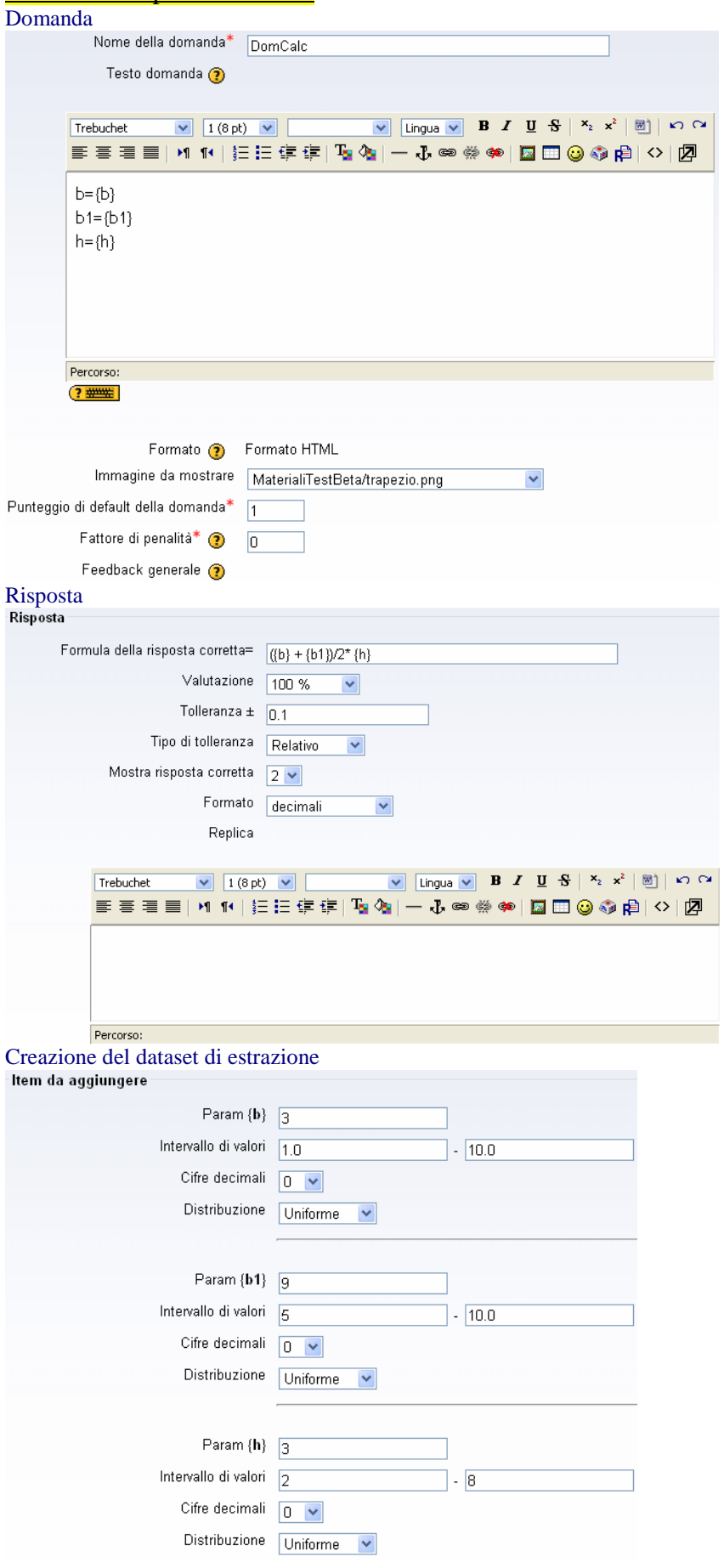

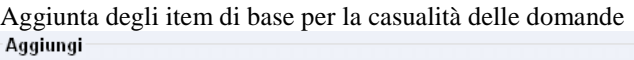

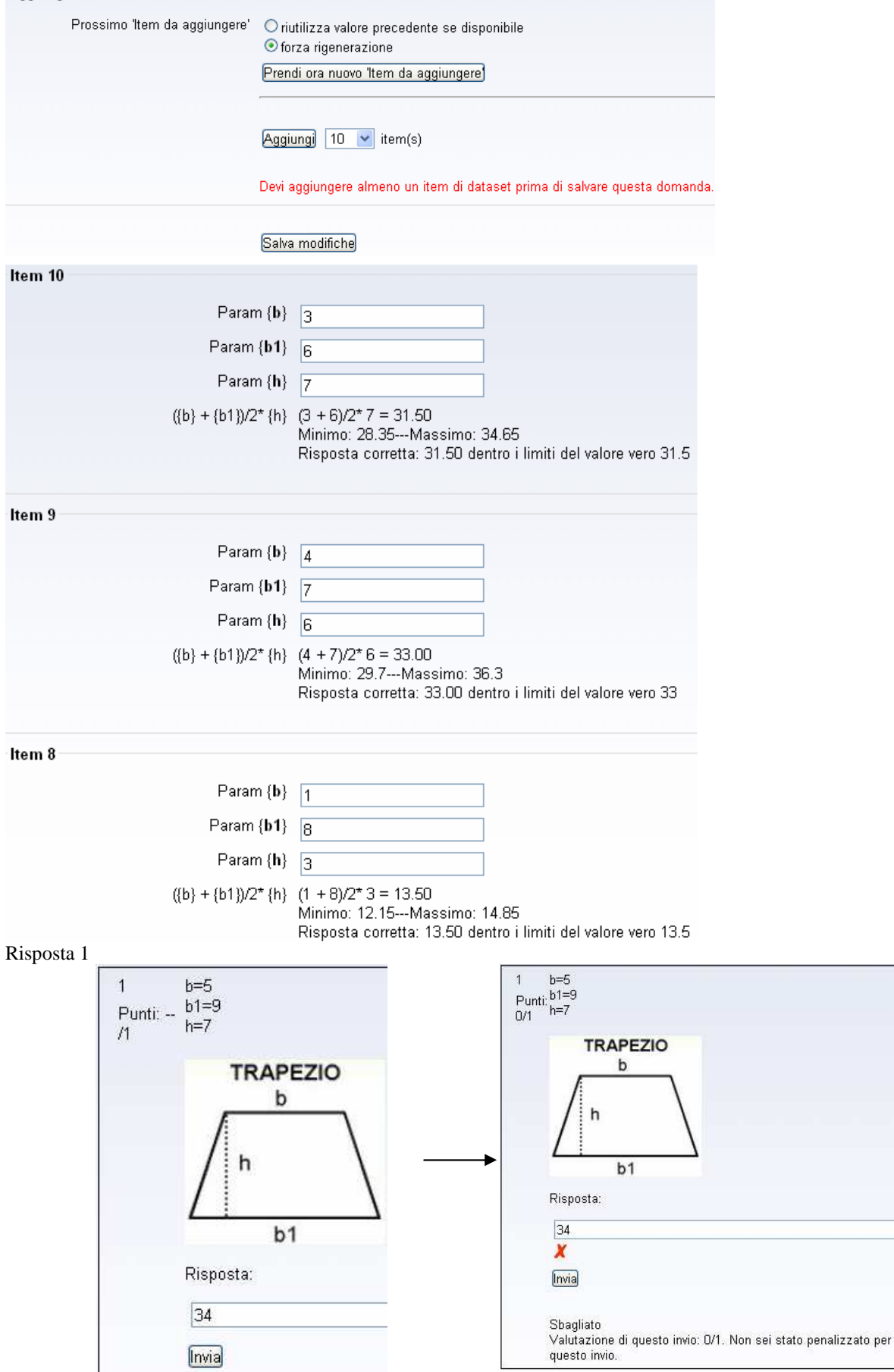

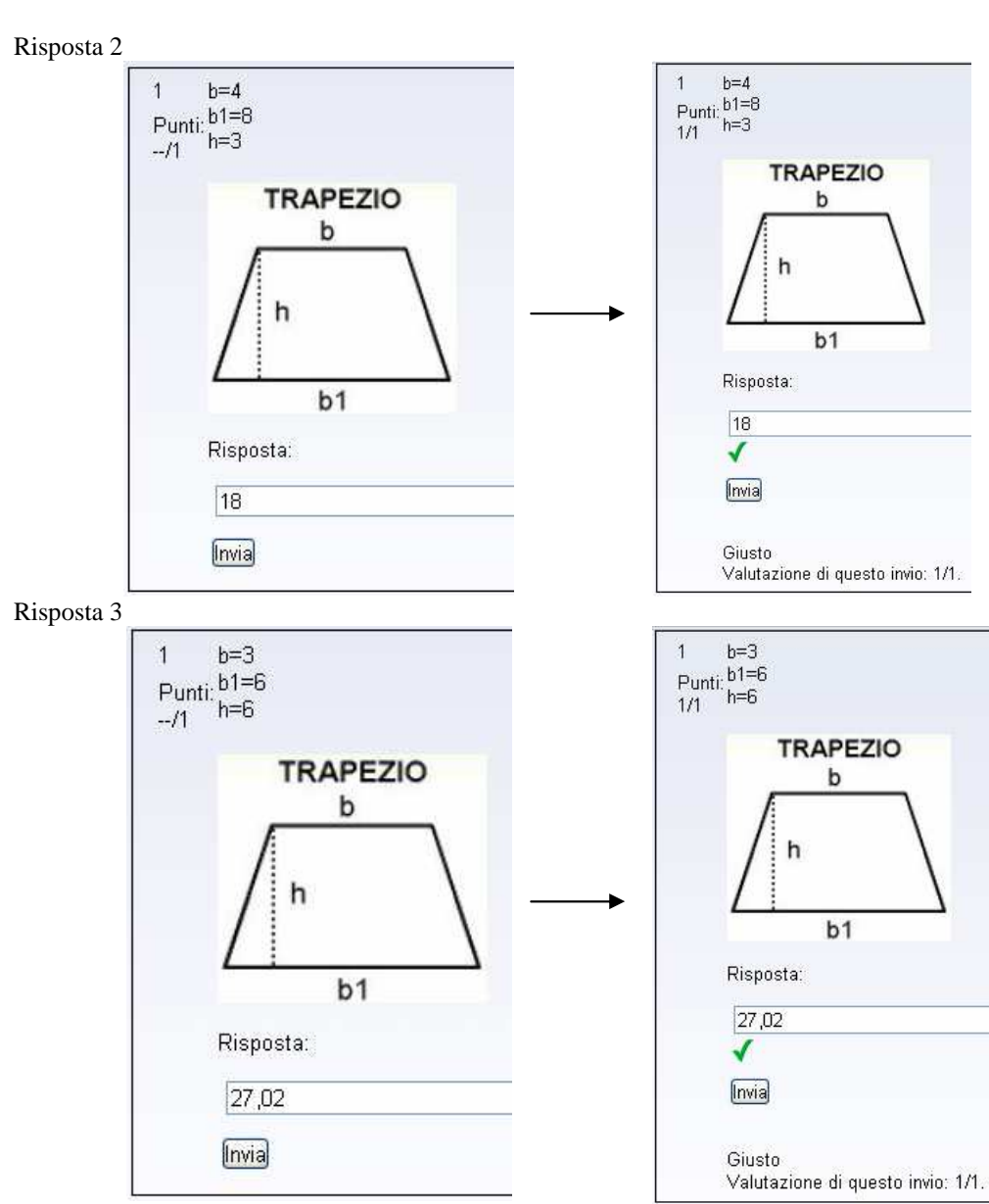

(risultato 27 con tolleranza +/- 0,1)

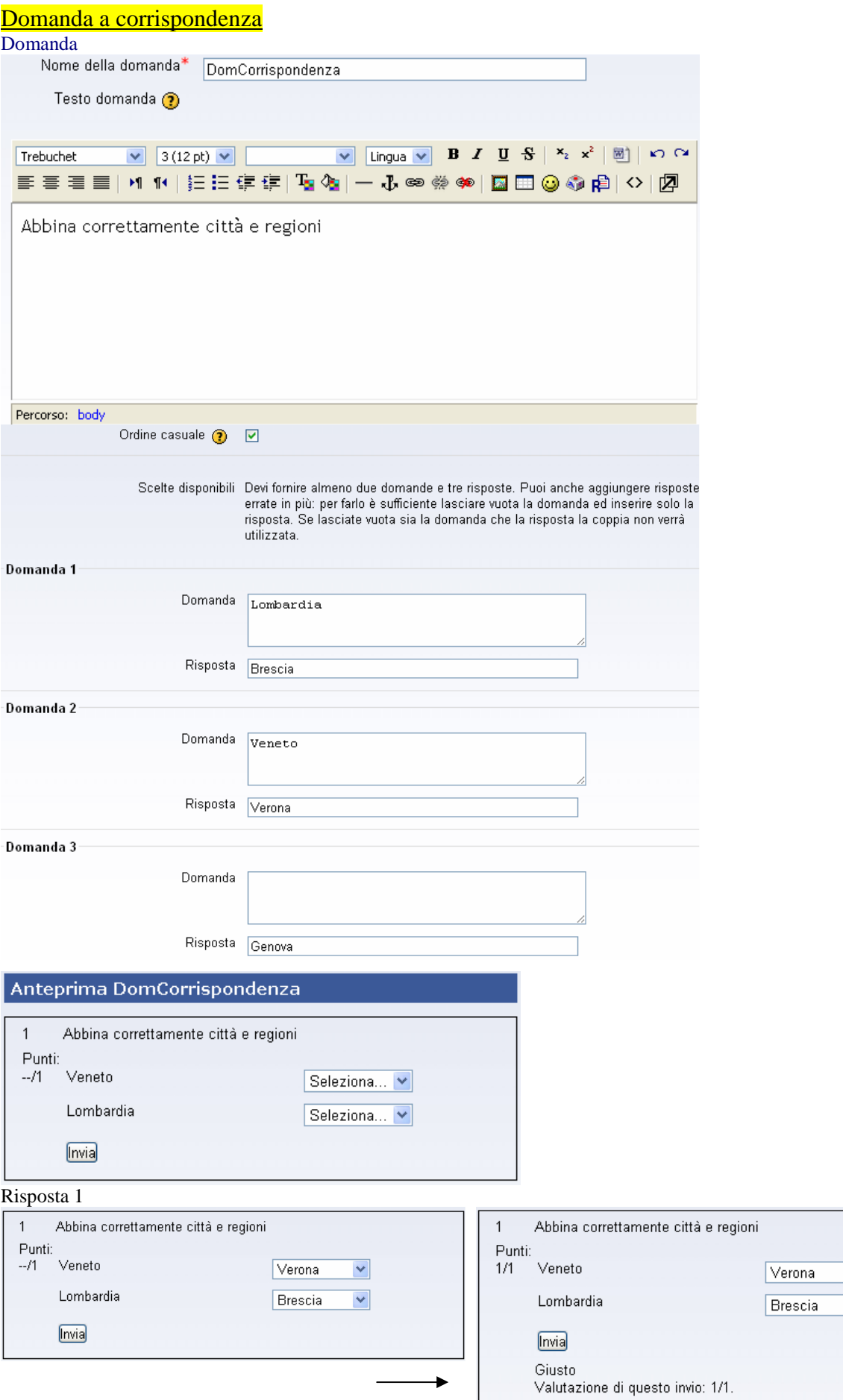

 $\vert$   $\vert$ 

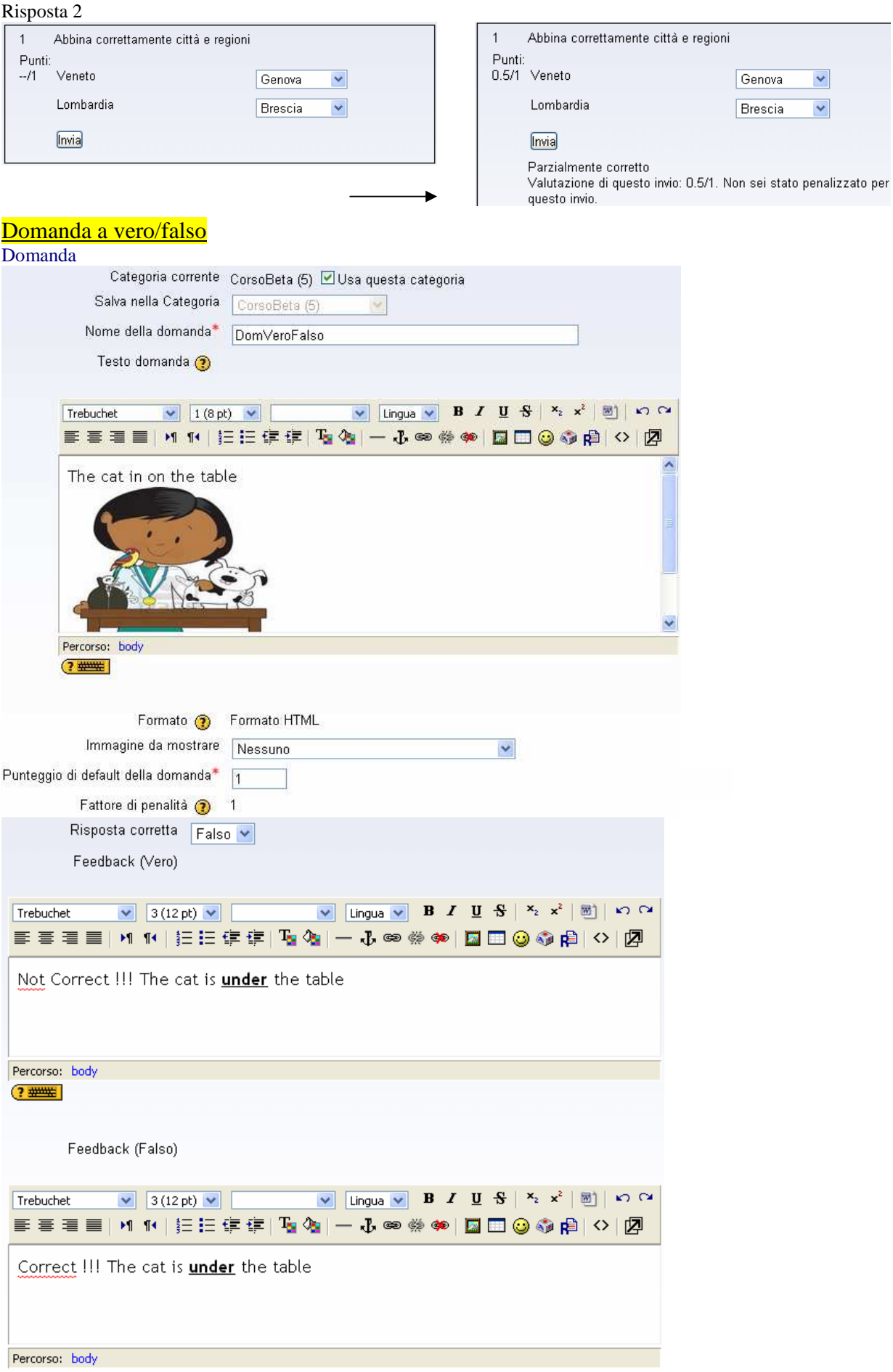

Risposta 1

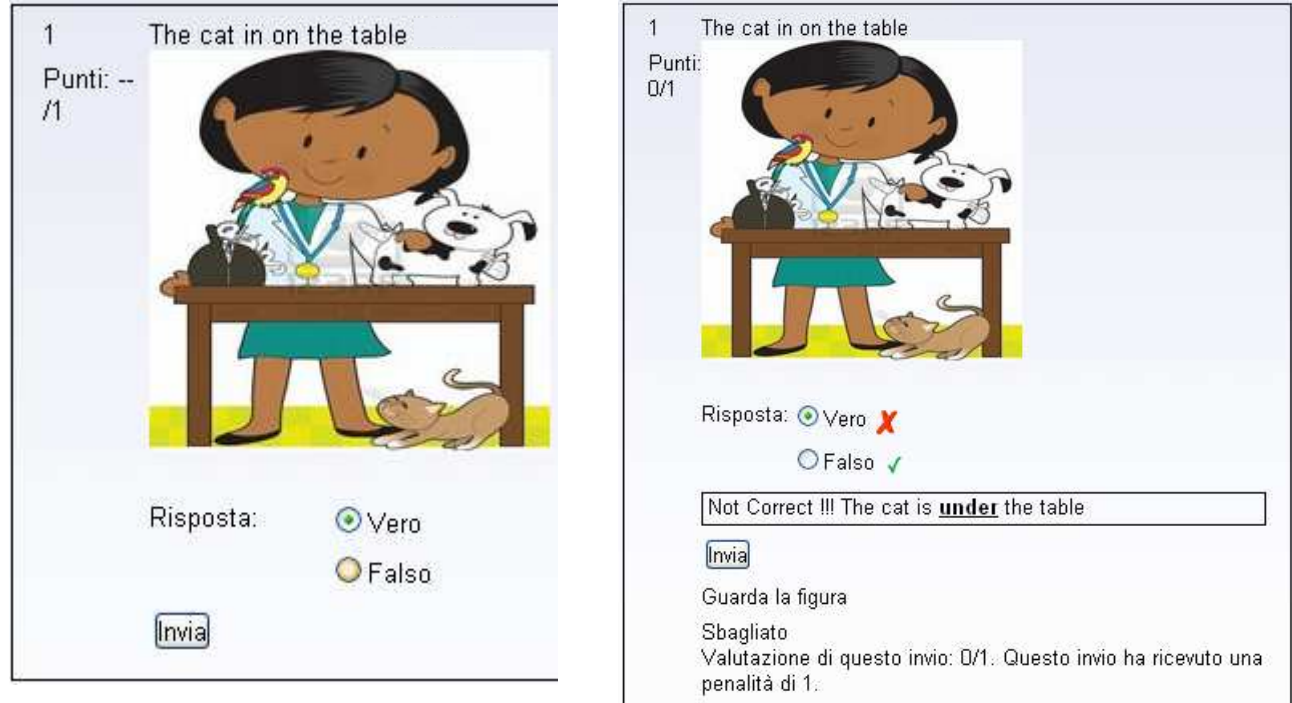

#### <u>Domanda a risposta breve</u>

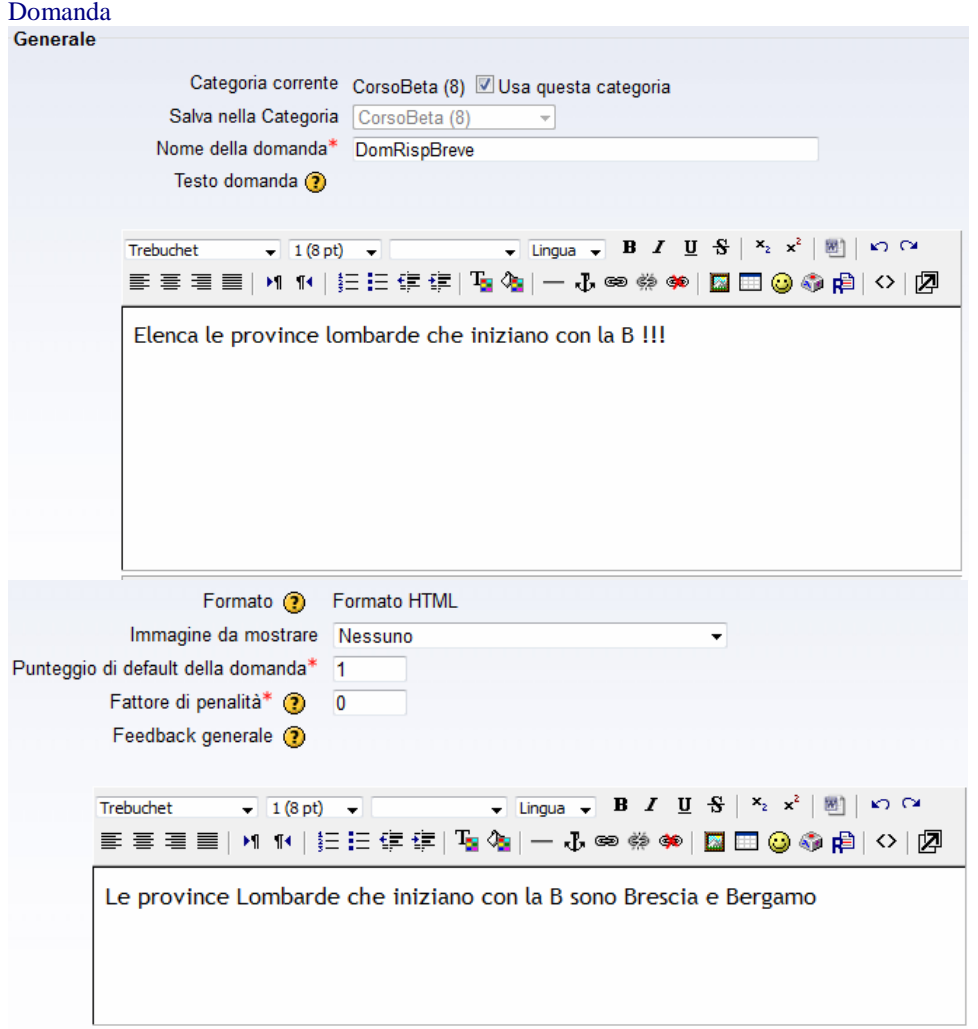

Impostazione risposta completa:

#### Wildcard usage

You can use the asterisk character (\*) as a wildcard to match any series of characters. For example, use ran\*ing to match any word or phrase starting with ran and ending with ing. If you really do want to match an asterisk then use a backslash like this: \\*

If you want one question with the two answers fuel and oxygen, you ought to be able to limit the number of variants by writing fuel\*oxygen 100%. This would accept "fuel oxygen", "fuel, oxygen", "fuel; oxygen", "fuel and oxygen", "fuel & oxygen" "fuel oxygen", "fuel und oxygen" "fuel&&oxygen". It would even accept "fuel or oxygen", "fuel but not oxygen" "fuel|oxygen" which might not be so good but you can never be completely safe! Here are some answers and scores for a question "What does a rocket burn?".

- oxygen\*fuel with a score 100%
- $\bullet$  \*fuel\* with a score 50%
- \*oxygen\* with a score 50%
- \*air\* with a score 40%
- with a score of 0%

The order of the answers is important. The answers are evaluated from 1st to last. When a match is found the process stops. If no match is found the question is scored wrong and the general response is used. It is a good practice to put a wild card as the last answer so the evaluation process knows what to do when nothing above it matches. Without wildcards, the answers are compared exactly, so be careful with your spelling!

Definizione delle risposte: sia Brescia che Bergamo 100%; una o l'altra 50%

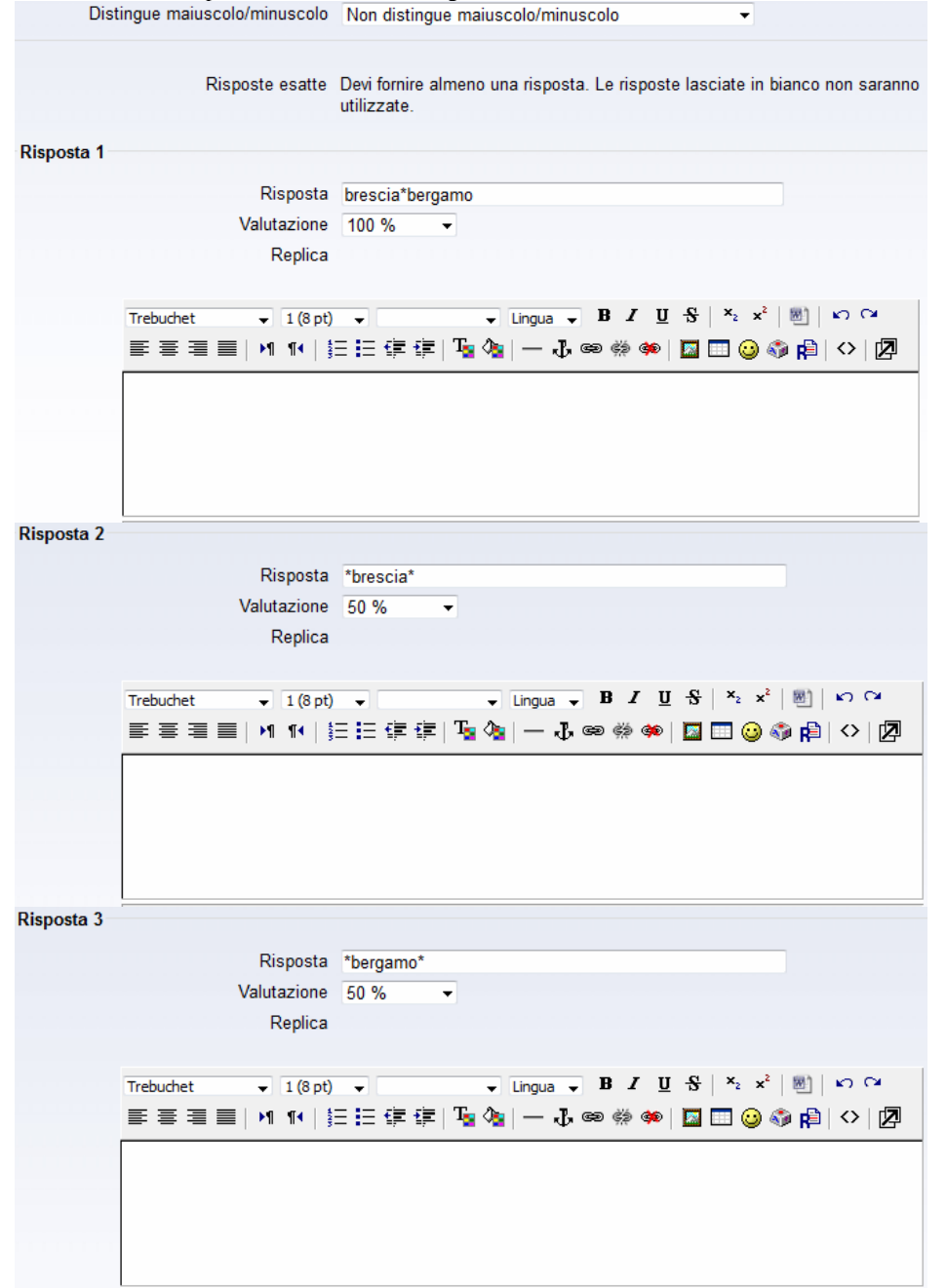

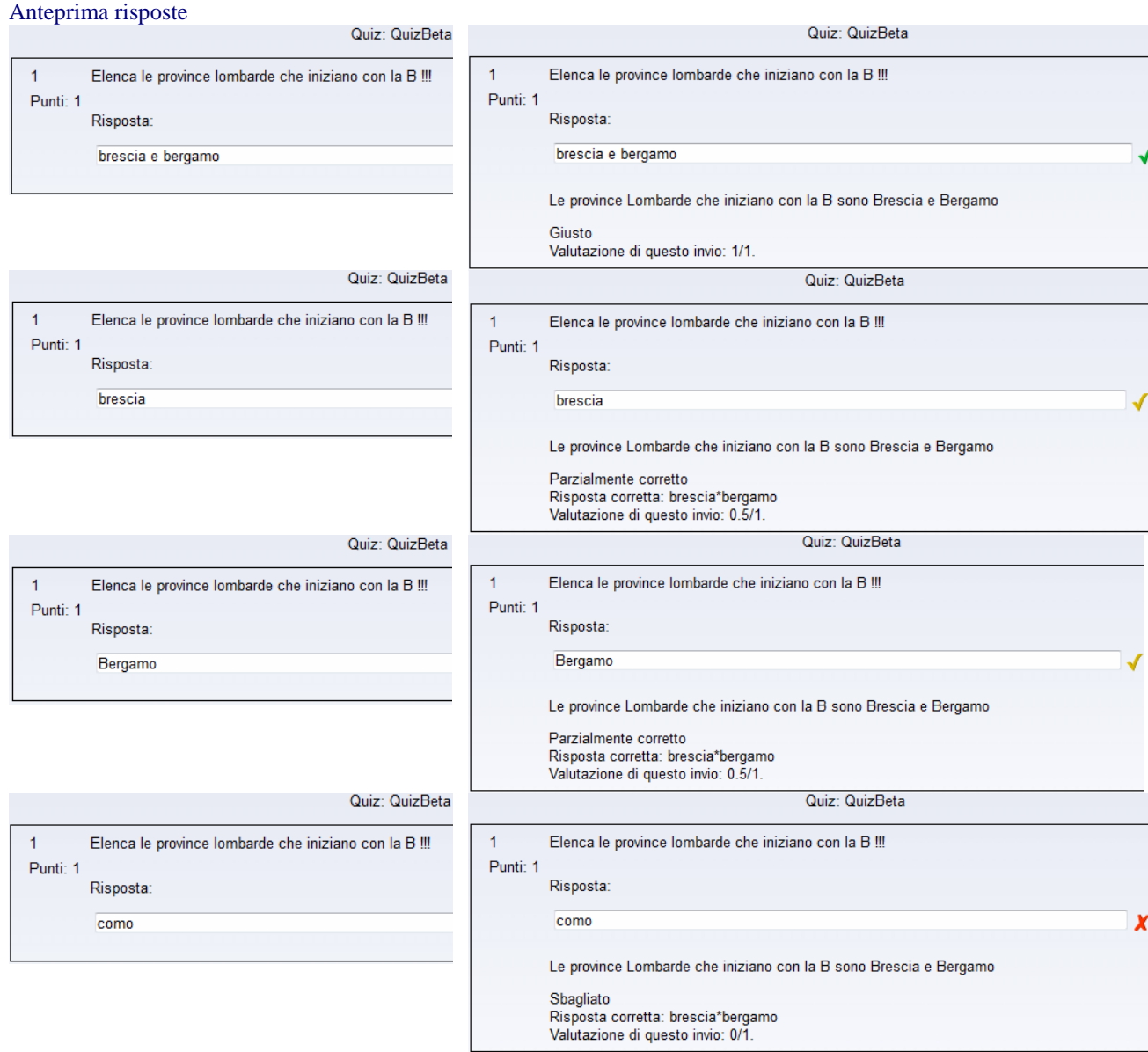

## Domanda di tipo cloze test

## Domanda

#### Format

Questions consist of a passage of text (in Moodle format) that has various sub-questions embedded within it, including short answers (SHORTANSWER or SA or MW), case is unimportant,

short answers (SHORTANSWER\_C or SAC or MWC), case must match,

numerical answers (NUMERICAL or NM),

multiple choice (MULTICHOICE or MC), represented as a dropdown menu in-line in the text

multiple choice (MULTICHOICE\_V or MCV), represented a vertical column of radio buttons, or multiple choice (MULTICHOICE\_H or MCH), represented as a horizontal row of radio-buttons.

The structure of each cloze sub-question is identical: { start the cloze sub-question with a bracket (AltGr+7)

1 define a grade for each cloze by a number (optional). This used for calculation of question grading.

:SHORTANSWER: define the type of cloze sub-question. Definition is bounded by ':'.

~ is a seperator between answer options

 $=$  marks a correct answer

# marks the beginning of an (optional) feedback message

} close the cloze sub-question at the end with a bracket (AltGr+0)

Now a very simple example:

{1:SHORTANSWER:=Berlin} is the capitol of Germany.

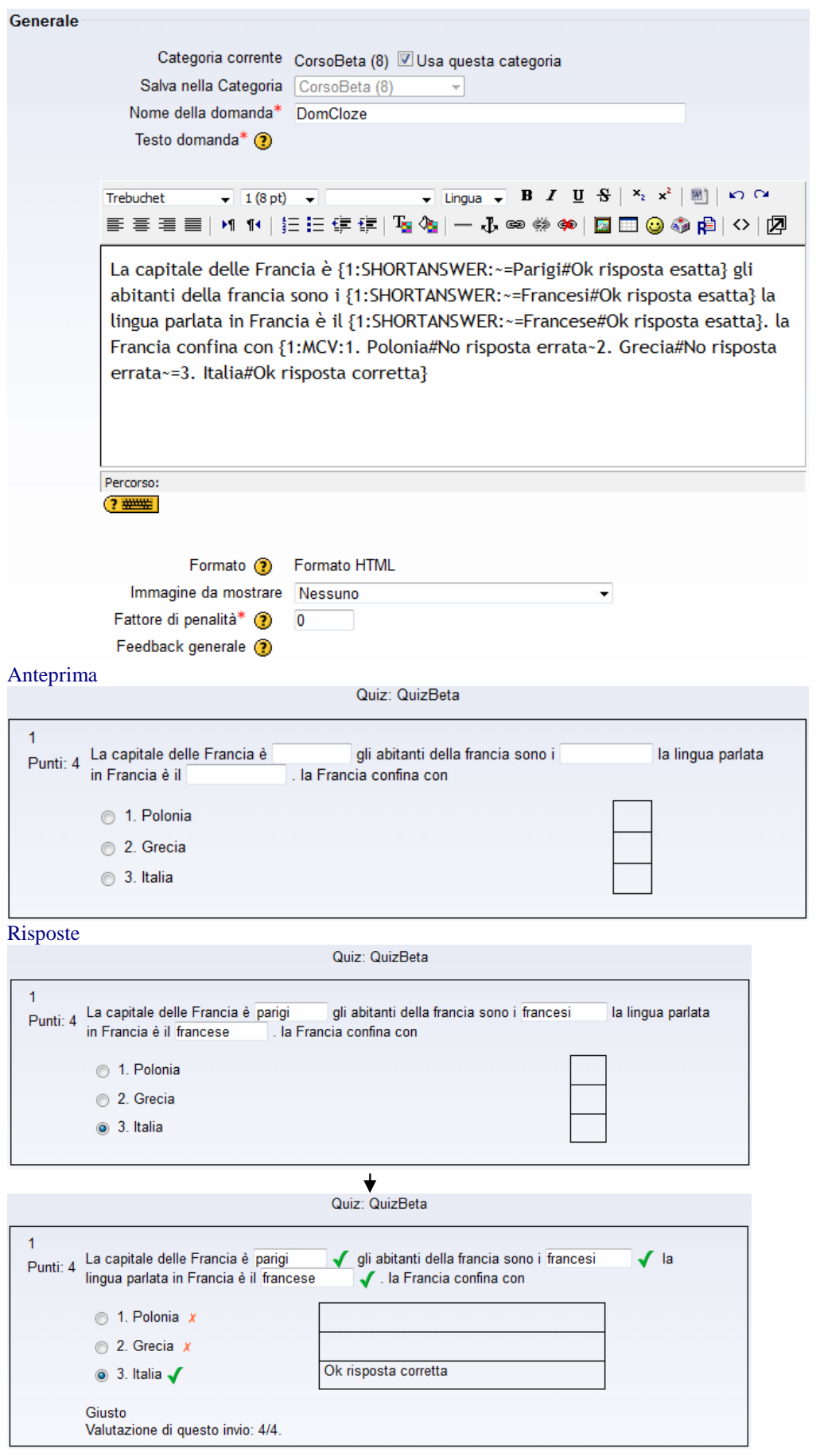

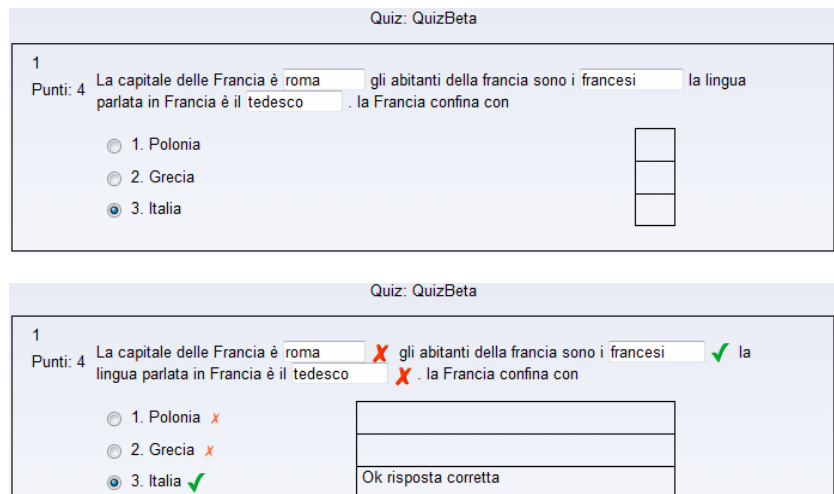

Parzialmente corretto Valutazione di questo invio: 2/4.

#### Download dei dati

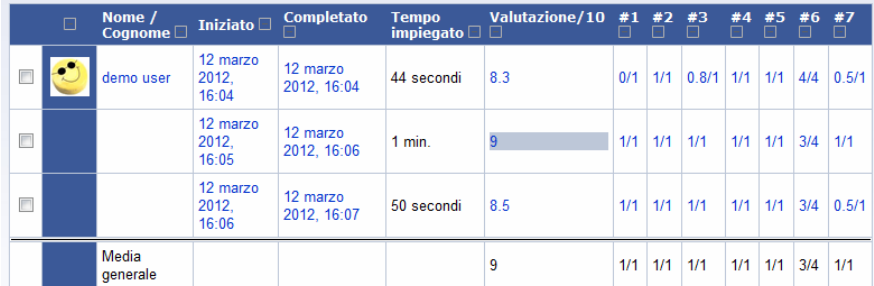

#### Seleziona tutto / Deseleziona tutto Cancella tentativi selezionati Download in formato ODS Download in formato Excel Download in formato testo Preferenze solo per questa pagina Mostra / download tutti i tentativi Mostra / download Lentativ che è valutato per ogni utente (Voto più alto) Le tue preferenze per questo report Tentativi per pagina 30 Mostra / download voti per ogni Sì  $\ddot{\phantom{1}}$ Gmail ha ricevuto 1 nuovo 1 domanda  $\overline{D}$  $F[G|H|I|J|K|L]$  $\overline{A}$  $\overline{B}$  $\mathcal{C}$ E 0 #1 #2 #3 #4 #5 #6 #7<br>8.3 0 1 0.8 1 1 4 0.5<br>9 1 1 1 1 1 3 1 **Nome** Iniziato Completato Tempo impiegato Valutazione/10 12 marzo 2012, 16:04 12 marzo 2012, 16:04 44 secondi  $\overline{2}$ demo user ব demo user 12 marzo 2012, 16:05 12 marzo 2012, 16:06 1 min.  $8.5$  1 1 1 1 1 3 0.5 4 demo user | 12 marzo 2012, 16:06 12 marzo 2012, 16:07 | 50 secondi Upload Studenti + Registrazione ad un corso da file esterno

Creare un file in formato txt con l'elenco studenti

UpUser - Blocco note

File Modifica Formato Visualizza ? username;password;firstname;lastname;email;course1;city;idnumber demo;user1;test1112@generic.it; TC101;Brescia;ID003 demouser1; demouser2: demo;user2;test1112@generic.it; TC101;Brescia;ID003

Dalla sezione di amministrazione

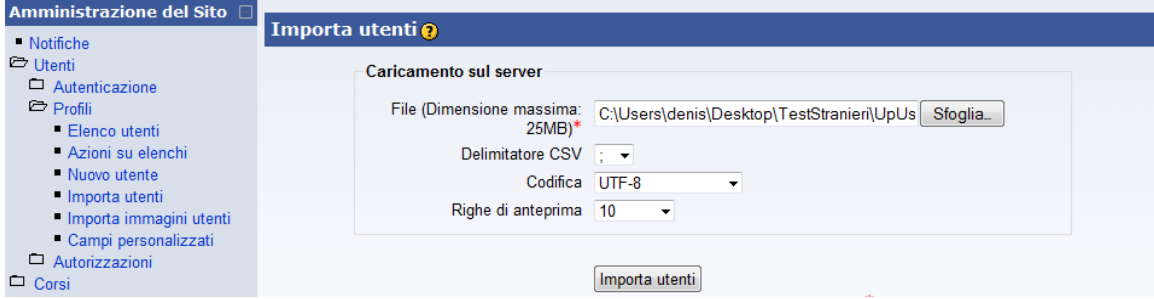

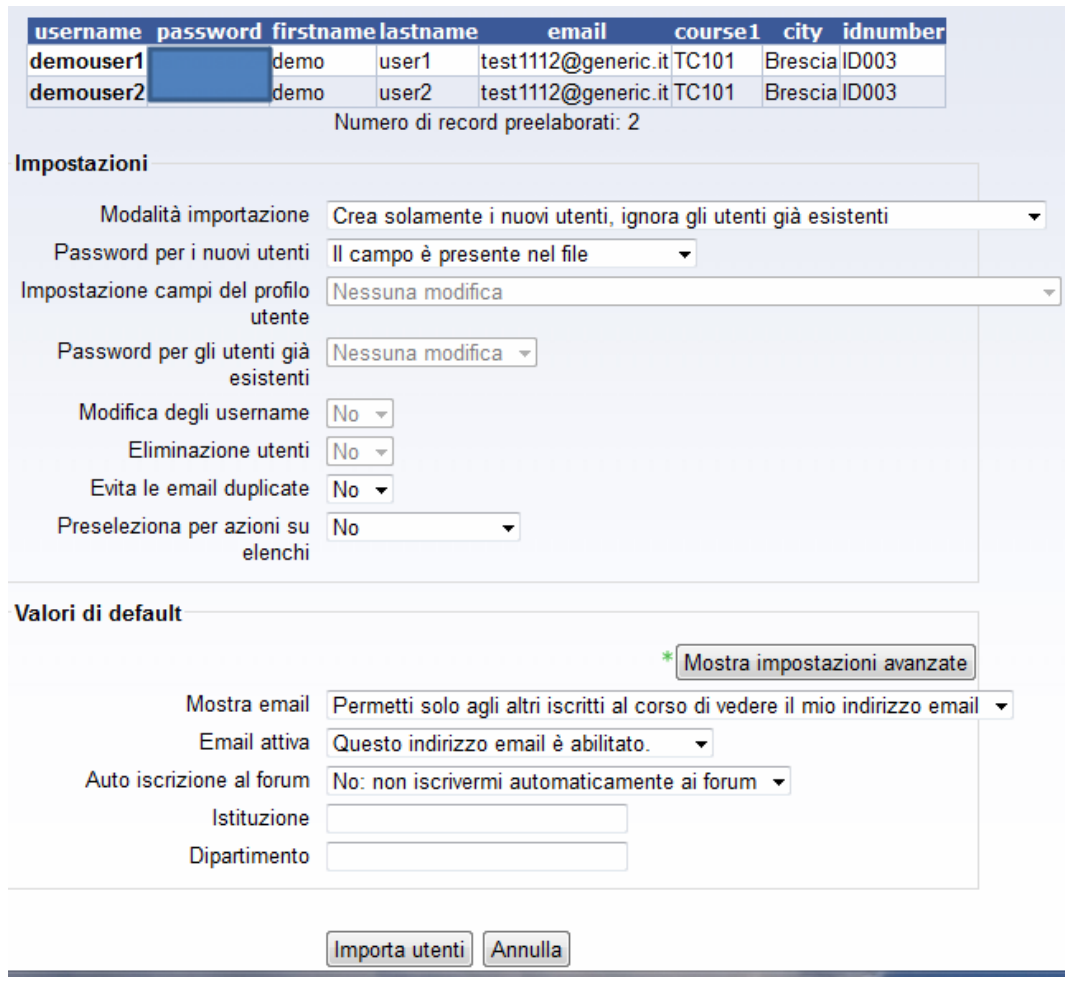

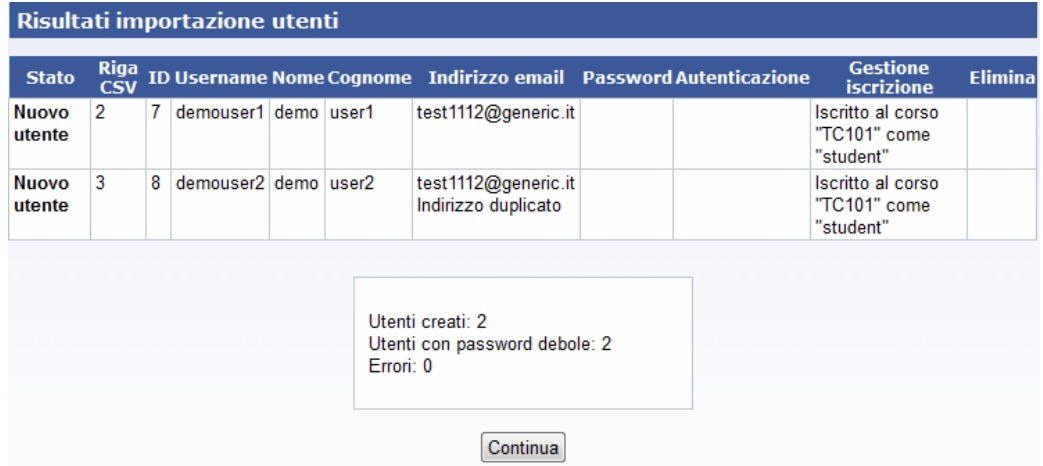